# Watkiss PowerSquare™224 User Manual

# **Right-to-Left Model**

English, Issue 1a, January 2016

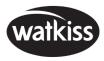

| © Watkiss Automation Limited 2016                                                                                                    |
|----------------------------------------------------------------------------------------------------|
| All Rights Reserved. Reproduction, adaptation, or translation without prior written permission is prohibited, except as allowed under the copyright laws.                                                                                                    |
| Warranty The information contained in this document is subject to change without notice. Watkiss Automation Limited makes no warranty of any kind with regard to this material, including, but not limited to, the implied warranties of merchantability and fitness for a particular purpose. |
| Watkiss Automation Limited shall not be liable for errors contained herein or for incidental or consequential damage in connection with the furnishing, performance or use of this material.                                                                                                   |
|                                                                                                    |

# **Table of Contents**

| 1. Introduction to the Watkiss PowerSquare ™224                                                                                                    | 1                                |
|----------------------------------------------------------------------------------------------------|----------------------------------|
| Description of the PowerSquare                                                                                                    | 2                                |
| 2. How to Run the PowerSquare                                                                                                    | 7                                |
| Introduction Before You Begin Turn On the PowerSquare Enter the Job Settings Adjust the Stacker Adjust the Connecting Bridge Run the Job                                                                                                | 8<br>9<br>11                     |
| 3. The User Interface 1                                                                                                    | 3                                |
| The Touch Screen       1         The Job Mimic       1         The BASIC Window       1         The LOAD & SAVE Window       2         The ADVANCED Window       2         The CONFIGURE Window       2         The MENU Window       2 | 16<br>18<br>20<br>22<br>23       |
| 4. Standard Tasks 2                                                                                                    | :5                               |
| Introduction                                                                                                    | 26<br>27<br>28<br>29<br>30<br>31 |

continued . . .

User Manual for Watkiss PowerSquare™224 Right-to-Left Model English, Issue 1a, January 2016. Watkiss Part No. 960-961 Effective Serial No. WA/PSQ/0800 onwards

| Lift the PowerSquare Main Deck                  | 32  |
|-------------------------------------------------|-----|
| Empty the Trim Bin                              |     |
| Open the Stitch-Wire Cabinet                    |     |
| Adjust the Stacker                              |     |
| Adjust the Book Stacker                         |     |
| Unload the Book Stacker                         | 38  |
| Move the Book Stacker                           |     |
| Operate the PowerSquare offline                 | 40  |
| 5. Error Conditions, Problems and Solutions     | 41  |
| Printer Error                                   | 41  |
| PowerSquare Error                               |     |
| General Problems                                |     |
| Book Quality Problems                           |     |
| Message List                                    | 55  |
| Paper Jams                                      | 65  |
| Clear a Stitch-wire Jam                         | 73  |
| Clear a Stitch Head Jam                         |     |
| Calibrate the Touch Screen                      |     |
| Change the Fuses - PowerSquare                  |     |
| Change the Fuses - Book Stacker                 |     |
| Manually park the Shuttle                       | 80  |
| 6. Maintenance                                  | 83  |
| Service Interval                                | 83  |
| Operator Maintenance                            |     |
| Clean the PowerSquare                           |     |
| Clean the Former Roller                         | 85  |
| Clean the Polyurethane Strips in the Form Clamp | 86  |
| Clean the Trimmings-removal Fingers             | 88  |
| Clean excess grease from the Stitch Head        |     |
| Lubricate the Stitch Head                       |     |
| Install New Stitch-wire                         |     |
| Clear paper from the trim stop                  | 100 |
| 7. Specifications                               | 101 |
| 8. Declaration of Conformity                    | 105 |
| Appendix                                        | 107 |
| Image Creen                                     | 107 |

# **CHAPTER 1** Introduction to the Watkiss PowerSquare™224

Thank you for choosing the Watkiss PowerSquare ™224.

#### **Your Manual**

The Watkiss PowerSquare <sup>™</sup>224 User Manual describes how to do these tasks.

- Operate the Watkiss PowerSquare™224
- Find and correct error conditions
- Do normal maintenance tasks

Operator training is given when the PowerSquare is installed. To make sure you use your PowerSquare correctly, read your manual.

The Watkiss PowerSquare ™224 User Manual does not describe the operation of the printer. If needed, refer to your printer user manual.

In this manual the 'Watkiss PowerSquare™224' is referred to as the 'PowerSquare'.

#### **Safety Information**

Safety information is included in the separate "Safety Information Manual". Read the safety information before you use your PowerSquare.

### **Warning and Caution Messages**

The warning and caution messages used in this manual are shown below.

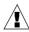

**WARNING**: A WARNING message tells you that a procedure or operation can be dangerous. To prevent injury, you must follow the instructions.

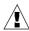

**CAUTION**: A CAUTION message tells you that a procedure or operation can damage the machine or the product. To prevent damage, you must follow the instructions.

#### Installation

Your PowerSquare must be installed by a Watkiss approved service engineer. Special knowledge is needed to install the machine.

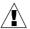

**CAUTION:** Only connect the machine to a mains power supply of the correct voltage with a good earth-connection. The correct machine-voltage is shown on the label at the mains power supply input on the rear of the machine. If the machine is connected to the wrong supply, the warranty is cancelled.

## **How to Get Help**

If you have any questions or problems, refer to the problem solving section in this manual (see "Error Conditions, Problems and Solutions" on page 41). Contact your PowerSquare supplier for further help.

## **Description of the PowerSquare**

### Introduction

The PowerSquare operates online with digital printers to process sets of printed pages into stitched books. The main parts are shown below. The PowerSquare can be fitted with a standard Stacker or with a Book Stacker. An optional Side-Trimmer can be fitted.

## Operator Side of the PowerSquare

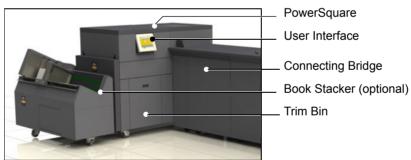

FIGURE 1. Operator side of the PowerSquare

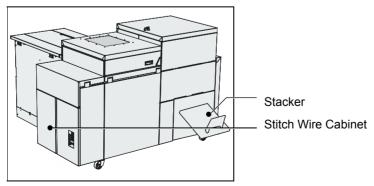

FIGURE 2. Stacker side of the PowerSquare

| Component               | Function                                                                                                    |
|-------------------------|----------------------------------------------------------------------------------------------------|
| The connecting bridge   | The connecting bridge moves the printed sheets from the printer to the PowerSquare. If needed, the sheets are rotated into the correct direction. Rotation lets the printer operate at optimum print speed. |
|                         | Adjustment for the size of the paper and sheet rotation is automatic, according to the settings entered on the touch screen.                                                                                |
| The user interface      | The user interface has a colour touch screen, a start button ① and a stop button ②.                                                                                                    |
| The PowerSquare         | The PowerSquare stitches, folds, spine-forms and trims the sheets to make a finished book.                                                                                                    |
| The stacker             | The stacker collects the finished books (See Figure 2).                                                                                                    |
| The book stacker        | The book stacker is optional. It is a high-capacity stacker for the finished books (See Figure 2).                                                                                                    |
| The stitch wire cabinet | The stitch-wire cabinet holds the spool of stitch-wire.                                                                                                    |
| The trim bin            | The trim bin collects the paper that is trimmed from the edge of the book.                                                                                                    |

# The Rear Panel of the PowerSquare

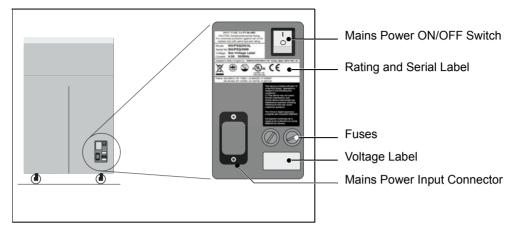

FIGURE 3. The Rear Panel of the PowerSquare.

| Component                   | Function                                                                                                    |
|-----------------------------|----------------------------------------------------------------------------------------------------|
| Rating and serial label     | The rating label displays the type of machine, serial number, power use and fuse information.                                            |
| Mains power ON/OFF switch   | The mains power ON/OFF switch turns ON or turns OFF the PowerSquare. When you turn OFF the PowerSquare, the current settings are stored. |
| Fuses                       | The fuses make sure the operator and the machine are protected if there is an electrical problem or short circuit.                       |
| Voltage label               | The voltage label is fitted to the PowerSquare during the installation procedure. The voltage label displays the selected voltage.       |
| Mains power input connector | The mains power input connector is used to connect the PowerSquare to mains electrical power.                                            |

# The Input Panel of the Book Stacker

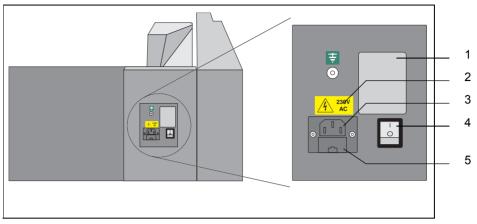

FIGURE 4. The Input Panel of the Book Stacker.

| No. | Component                 | Function                                                                                                    |
|-----|---------------------------|----------------------------------------------------------------------------------------------------|
| 1   | Rating and serial label   | The rating label displays the type of machine, serial number, power use and fuse information.                      |
| 2   | Voltage advisory label    | The voltage advisory label shows that the input voltage is 230V AC. The 230V power is supplied by the PowerSquare. |
| 3   | Power input connector     | The power input connector is used to connect the power supply from the PowerSquare to the Book Stacker.            |
| 4   | Mains power ON/OFF switch | The mains power ON/OFF switch turns ON the Book Stacker or turns OFF the Book Stacker.                             |
| 5   | Fuses                     | The fuses make sure the operator and the machine are protected if there is an electrical problem or short circuit. |

| 1 - Introduction to the Watkiss PowerSquare™224 - Description of the PowerSquare |  |  |
|----------------------------------------------------------------------------------|--|--|
|                                                                                  |  |  |
|                                                                                  |  |  |
|                                                                                  |  |  |
|                                                                                  |  |  |
|                                                                                  |  |  |
|                                                                                  |  |  |
|                                                                                  |  |  |
|                                                                                  |  |  |
|                                                                                  |  |  |
|                                                                                  |  |  |
|                                                                                  |  |  |
|                                                                                  |  |  |
|                                                                                  |  |  |
|                                                                                  |  |  |
|                                                                                  |  |  |
|                                                                                  |  |  |
|                                                                                  |  |  |
|                                                                                  |  |  |
|                                                                                  |  |  |
|                                                                                  |  |  |
|                                                                                  |  |  |
|                                                                                  |  |  |
|                                                                                  |  |  |
|                                                                                  |  |  |
|                                                                                  |  |  |
|                                                                                  |  |  |
|                                                                                  |  |  |
|                                                                                  |  |  |
|                                                                                  |  |  |
|                                                                                  |  |  |
|                                                                                  |  |  |

# **CHAPTER 2** How to Run the PowerSquare

## Introduction

This chapter gives information on how to run a job on the PowerSquare. For information on how to operate the printer, refer to the printer documentation.

Information about the user interface is included in "The User Interface" on page 13.

Information about standard procedures, for example opening covers to clear a paper jam, is included in "Standard Tasks" on page 25.

## **Before You Begin**

## **Paper and Book Quality Instructions**

- The size of the paper, and either the set thickness or the sheet thickness, must be measured. These measurements are entered into the touch screen before you begin a print job.
- Measure the size of the *printed* paper. The paper dimension changes when the paper is printed.
- To get best accuracy, use millimetres to measure the set. See page 9.
- Enter accurate dimensions into the touch screen.
- If the book is made from several different types of paper, make sure the different paper types are all the same size.

See "Book Quality Problems" on page 43 for further information.

### **Set Thickness and Sheet Thickness**

In order to make a high quality finished book, the machine adjusts the length of the stitch and the amount of spine-form according to the set thickness. There are two operating modes:

## Sheet thickness and page count

This is the default operating mode.

Measure the thickness of a single sheet. Enter the value into the touch screen. Use the measuring tool supplied with the machine. The sheets are counted as they enter the machine and the settings adjust automatically.

**Tip:** It is easiest to measure 10 sheets of paper and divide the value by 10. If you use the same type of paper frequently, record the value so that you do not need to measure it each time.

#### Set thickness

Measure the thickness of a complete set. Enter the value into the touch screen. Measure the set thickness as accurately as possible. Use the measuring tool supplied with the machine.

# **Turn On the PowerSquare**

#### **Procedure**

- 1. Connect the PowerSquare and any accessories to the mains power supply.
- 2. Use the mains ON/OFF switches to turn ON the PowerSquare and accessories.

| The Po | owerSquare makes this sec | quence of b | eeps:  |
|--------|---------------------------|-------------|--------|
| 'beep  | beep beep beep            | beep        | beep'. |

The touch screen illuminates and the machine calibrates. When **READY** is displayed on the screen, the machine is ready for use.

# **Enter the Job Settings**

#### Introduction

Make the settings for a new job in the **BASIC**  $\bigcirc$  window on the touch screen. See "The User Interface" on page 13 for more information.

The **PAPER SIZE** and **PAGE DIRECTION** settings are entered on the touch screen. These dimensions refer to the format of the paper when it enters the PowerSquare.

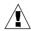

**CAUTION:** Do not operate the touch screen with a sharp object or with too much force. These actions can damage the touch screen.

## **Before You Begin**

| Step | Action                                                                        | Information                                                                                                    |
|------|-------------------------------------------------------------------------------|----------------------------------------------------------------------------------------------------|
| 1    | Print a set to the stacker.                                                   |                                                                                                    |
| 2    | Measure the sheet size.  Measure either the sheet thickness or the set thick- | To make an accurate book you must enter accurate paper dimensions into the touch screen.                                                                          |
|      | ness.                                                                         | To get best accuracy, use millimetres to measure the set.                                                                                                    |
|      |                                                                               | If needed, set the PowerSquare to use millimetres.                                                                                                    |
|      |                                                                               | <ul> <li>Touch MENU.</li> <li>Select Supervisor access level.</li> <li>Touch MENU &gt; CONFIGURE ⊚ &gt; MACHINE OPTIONS.</li> <li>Touch mm &gt; CLOSE.</li> </ul> |
| 3    | Use these dimensions for the job setting.                                     |                                                                                                    |

**Note:** This set can be made into a book. See "Operate the PowerSquare offline" on page 40.

## Procedure for a New Job

| Step | Action                                                                      | Information                                                                                                    |  |
|------|-----------------------------------------------------------------------------|----------------------------------------------------------------------------------------------------|--|
| 1    | Touch BASIC ☆.                                                              |                                                                                                    |  |
| 2    | Enter the paper size.                                                       | Touch <b>PAPER SIZE</b> . Enter the dimensions of the paper.                                                                                              |  |
|      |                                                                             | The job setting is easier if you first select a preset paper size, then adjust the settings as necessary.                                                 |  |
|      |                                                                             | Touch <b>PAPER SIZE</b> > <b>PRESETS</b> > <b>A3</b> or <b>A4</b> . (USA: 11x17, 8.5x11 or 8.5x14)                                                        |  |
| 3    | Enter the page direction.                                                   | Touch PAGE DIRECTION > LANDSCAPE or PORTRAIT.                                                                                                    |  |
|      |                                                                             | If the <b>PAGE DIRECTION</b> option is not available, the <b>PAGE DIRECTION</b> cannot be changed.                                                        |  |
| 4    | Enter the page rotation setting.                                            | For A4 paper size, the normal setting for <b>ROTATE</b> is <b>ON</b> . Rotation lets the printer operate at optimum speed.                                |  |
|      |                                                                             | Touch <b>ROTATE</b> to turn the sheet rotation <b>ON</b> or <b>OFF</b> . Always select the page direction before you change the rotate setting.           |  |
| 5    | Enter the sheet thickness or                                                | Touch <b>SET THICKNESS</b> . Set <b>AUTO</b> to <b>ON</b> . Use '+' or '-' to enter the <b>SHEET THICKNESS</b> .                                          |  |
|      | Enter the set thickness. See "Set Thickness and Sheet Thickness" on page 8. | Touch <b>SET THICKNESS</b> . Set <b>AUTO</b> to <b>OFF</b> . Use '+' or ' - ' to enter the <b>SET THICKNESS</b> .                                         |  |
| 6    | Enter the number of stitches.                                               | Touch <b>STITCHES</b> and enter the number of stitches. If needed, the stitch pitch can be changed. See " <b>STITCH PITCH</b> " on page 18.               |  |
| 7    | Enter the spine form setting.                                               | The spine form setting is automatic, according to the <b>SET THICKNESS</b> setting. If needed, the setting can be changed. See " <b>FORM</b> " on page 19 |  |
| 8    | Enter the trim setting.                                                     | The trim setting is automatic, according to the PAGE SIZE and SET THICKNESS settings. To change the setting, touch TRIM. See "TRIM" on page 19            |  |
| 9    | Touch CLOSE.                                                                |                                                                                                    |  |
| 10   | If needed, save the job settings to memory.                                 | If the same job settings are used frequently, then save the job settings to memory.                                                                       |  |
|      |                                                                             | See "Save a job" on page 26.                                                                                                    |  |

#### Procedure for a Saved Job

- 1. Touch LOAD & SAVE .
- 2. Touch the job name or use the Up arrow and the Down arrow to select the job.
- 3. Touch LOAD.
- 4. Wait until the PowerSquare is ready.

## **Adjust the Stacker**

#### Stacker

Adjust the stacker according to the size and thickness of the finished book. See "Adjust the Stacker" on page 36.

#### **Book Stacker**

Check the Book Stacker is ready to accept books. See "Adjust the Book Stacker" on page 37.

# **Adjust the Connecting Bridge**

Check the connecting bridge is adjusted correctly for the media used. See "Adjust the Connecting Bridge" on page 29.

## Run the Job

#### **Procedure**

- 1. Make sure the adjustments on the PowerSquare are complete before you release the print job from the print queue.
- 2. Start the print job. The PowerSquare starts automatically.
- 3. Check the quality of the first book.
- 4. If the quality is not acceptable, make adjustments. See "Book Quality Problems" on page 43 for further information.

#### During the job

- Unload books from the stacker before the stacker is full. The PowerSquare stops and displays a message if the stacker is full.
- If the optional Book Stacker is fitted, see "Unload the Book Stacker" on page 38.
- Empty the trim bin from time to time. The PowerSquare displays a message if the trim bin is full. See "Empty the Trim Bin" on page 34.

2 - How to Run the PowerSquare - Run the Job

# **CHAPTER 3** The User Interface

The user interface includes a colour touch screen and START/STOP buttons.

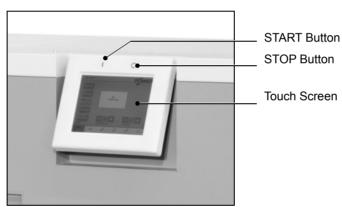

FIGURE 5. The User Interface

## The Touch Screen

#### Introduction

Operate the touch screen with a fingertip. You can touch the screen with a blunt item, for example a palm-top 'wand' or the blunt end of a pen. Do not use too much force. A light touch is all that is needed.

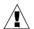

**CAUTION:** Do not operate the touch screen with a sharp object or with too much force. These actions can damage the touch screen.

If you hear a 'beep' when you operate the touch screen, the selected function is not available. Some functions are not available when the machine is in operation.

Some functions and buttons are only available at certain access levels. See "ACCESS LEVEL" on page 24.

#### Power save

The touch screen has a power-save function. After several minutes without use, the brightness of the touch screen decreases. After several hours, the touch screen turns off.

Touch the screen to restore the normal brightness. The touch screen takes two or three minutes to reach full brightness.

#### Illustration

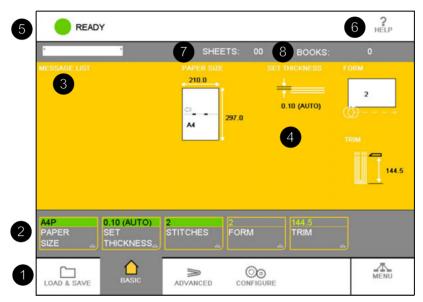

FIGURE 6. The Touch Screen

| No. | Component      | Function                                                                                                    |
|-----|----------------|----------------------------------------------------------------------------------------------------|
| 1   | Window Tabs    | The touch screen buttons are divided into groups that have connected functions. Each group of buttons has a separate window. Touch the correct tab to select the window.                                                                                                    |
|     |                | ☐ LOAD & SAVE                                                                                                    |
|     |                | ☆ BASIC                                                                                                    |
|     |                | <b>≫ ADVANCED</b>                                                                                                    |
|     |                | © CONFIGURE                                                                                                    |
|     |                | -Æ MENU                                                                                                    |
| 2   | Window Buttons | Each window contains a group of buttons. Touch the button to select the function.                                                                                                    |
| 3   | Message List   | Information and error messages are shown in the MESSAGE LIST.                                                                                                    |
|     |                | To display the information about a message, touch <b>HELP</b> then touch the message list. Use the right-arrow and left-arrow to see the help text for each message.                                                                                                    |
| 4   | Job Mimic      | The job mimic shows the current machine settings.                                                                                                    |
| 5   | Status         | The <b>STATUS</b> line shows the machine status.                                                                                                    |
|     | - GREEN        | The PowerSquare is <b>READY</b> or <b>RUNNING</b> .                                                                                                    |
|     | - ORANGE       | PLEASE WAIT - wait until the PowerSquare is ready. ATTENTION - the PowerSquare needs an action by the operator.                                                                                                    |
|     | - RED          | The PowerSquare is in an <b>ERROR</b> condition.                                                                                                    |
| 6   | Help           | Help text is available on the touch screen.                                                                                                    |
|     |                | <ul> <li>Touch HELP then touch any button or tab on the screen. Information about that button or tab is displayed.</li> <li>To display the information about a message, touch HELP then touch the message list.</li> <li>Use the Up arrow and the Down arrow to scroll-up and scroll-down the screen.</li> <li>Some text has more than one screen. Use the right-arrow and left-arrow to see the other screens.</li> </ul> |
|     |                | To leave the help-text, touch <b>HELP</b> or touch <b>X</b> .                                                                                                    |
| 7   | Sheet Counter  | The sheet counter shows the number of sheets in the gathering area. The counter starts again with each book.                                                                                                    |
| 8   | Book Counter   | The book counter shows the number of books made. The counter is reset to zero when the PowerSquare is turned off.                                                                                                    |

# **The Job Mimic**

The job mimic shows the current machine status.

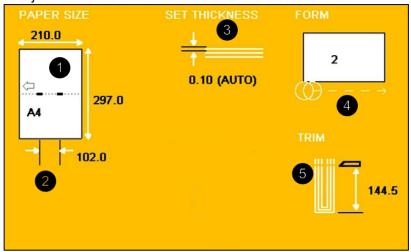

FIGURE 7. The Job Mimic

| No. | Icon                                 | Information                                                                                                    |
|-----|--------------------------------------|----------------------------------------------------------------------------------------------------|
| 1   | Paper Size PAPER SIZE 297.0  Û 420.0 | The following items are shown  the size of paper  the format of the paper in the gathering area  the broken line shows the fold line  the small thick lines show the stitches  the arrow shows the original feed edge in the printer |
| 2   | Stitch Pitch                         | The stitch pitch is shown only when a non-standard setting is selected.                                                                                                    |

| No. | Icon                       | Information                                                    |
|-----|----------------------------|----------------------------------------------------------------|
| 3   | Sheet Thickness            | The sheet thickness, in mm, is shown.                          |
|     | SET THICKNESS  0.10 (AUTO) | Note that the arrows show a single sheet.                      |
|     | or                         |                                                                |
|     | Set Thickness              | The set thickness, in mm, is shown.                            |
|     | SET THICKNESS              | Note that the arrows show the complete set.                    |
| 4   | Form                       | The number of forms is shown.                                  |
|     | FORM                       | If the pressure is adjusted, the setting is shown in brackets. |
|     | 3                          | A red X shows that the form function is not active.            |
| 5   | Trim                       | The trim setting is displayed.                                 |
|     | TRIM 205.0                 | A red X shows that the trim function is not active.            |

# **The BASIC Window**

The  $\textbf{BASIC} \ \ \underline{\ }$  window gives you access to frequently-changed machine settings.

## **The BASIC Window Buttons**

| Button                 | Information                                                                                                    |
|------------------------|----------------------------------------------------------------------------------------------------|
| Batton                 | mormation                                                                                                    |
| PAPER SIZE             | Measure the accurate size of the printed paper before you make a book.                                                                                                    |
|                        | Touch PAPER SIZE to enter the paper size.                                                                                                    |
|                        | When the machine is in operation, you can adjust the <b>PAPER SIZE</b> by a maximum of +/- 1mm.                                                                                                    |
| - PAGE<br>DIRECTION    | Touch <b>PAGE DIRECTION</b> to change the direction of the paper to Landscape or Portrait.                                                                                                    |
| - ROTATE               | Touch ROTATE to set the sheet rotation ON or OFF.                                                                                                    |
|                        | If you select A4 portrait (USA: 8.5x11), <b>ROTATE</b> is set to <b>ON</b> automatically.                                                                                                    |
| - PRESETS              | Touch PRESET to select a standard paper size.                                                                                                    |
| SET THICKNESS          | Use the <b>SET THICKNESS</b> window to define the thickness of the set.                                                                                                    |
|                        | Either: Measure the thickness of the set before you make a book. Touch <b>SET THICKNESS</b> and enter the value.                                                                                                    |
|                        | Or: Use <b>AUTO</b> and <b>SHEET THICKNESS</b> to automatically calculate the <b>SET THICKNESS</b> .                                                                                                    |
| - AUTO                 | Touch <b>SET THICKNESS &gt; AUTO</b> to select automatic adjustment of <b>SET THICKNESS</b> . Then enter the <b>SHEET THICKNESS</b> .                                                                                                    |
|                        | The sheets are counted when they enter the machine. The <b>SET THICKNESS</b> is calculated from the <b>SHEET THICKNESS</b> and the sheet count.                                                                                                    |
| - SHEET THICK-<br>NESS | Use <b>SHEET THICKNESS</b> to enter the measured thickness of one sheet of the paper.                                                                                                    |
|                        | SHEET THICKNESS determines the maximum number of sheets that is allowed. This number is shown on the screen.                                                                                                    |
| STITCHES               | Touch <b>STITCHES</b> to select the number of stitches. Available options are <b>1</b> - <b>6</b> . The machine automatically calculates the position of the stitches according to the size of the paper. Select <b>0</b> to turn off the stitch function. |
| - STITCH PITCH         | The stitch pitch is the space between the stitches. The machine automatically calculates the stitch pitch according to the size of the paper.                                                                                                    |
|                        | If a non-standard stitch pitch is needed, use <b>STITCH PITCH</b> to make the adjustment.                                                                                                    |

| Touch AUTO to select the default stitch pitch.  To make the square spine of the book, pressure is applied to the spine. This process is called forming.  Touch FORM to specify the amount of spine form.  To make a good spine on different paper types, the amount of spine form can be changed.  To change the amount of spine form  Touch NUMBER to change how many times the spine is processed  Touch PRESSURE to change the pressure  AUTO  Touch AUTO to select the optimum amount of spine form, according to the set thickness.  NUMBER  Touch NUMBER to select how many times the form roller processes the spine. The available options are 1, 2, 3 or 4.  An increase in NUMBER increases the time taken to form the spine and can decrease the production rate for thin books.  Alternatively, increase the PRESSURE.  PRESSURE  Touch PRESSURE to increase or decrease the pressure used to form the spine.  Touch + to increase the amount of spine form. Touch - to decrease the amount of spine form. The range is -9 to +9. The default setting is 0.  THRESHOLD  Use THRESHOLD to choose if a square spine is formed.  If the SET THICKNESS value is thinner than the THRESHOLD value, a square spine is formed.  If the SET THICKNESS value is thicker than the THRESHOLD value, a square spine is formed. |
|----------------------------------------------------------------------------------------------------|
| the spine. This process is called forming.  Touch FORM to specify the amount of spine form.  To make a good spine on different paper types, the amount of spine form can be changed.  To change the amount of spine form  Touch NUMBER to change how many times the spine is processed Touch PRESSURE to change the pressure  AUTO  Touch AUTO to select the optimum amount of spine form, according to the set thickness.  Touch NUMBER to select how many times the form roller processes the spine. The available options are 1, 2, 3 or 4.  An increase in NUMBER increases the time taken to form the spine and can decrease the production rate for thin books.  Alternatively, increase the PRESSURE.  PRESSURE  Touch PRESSURE to increase or decrease the pressure used to form the spine.  Touch + to increase the amount of spine form. Touch - to decrease the amount of spine form. The range is -9 to +9. The default setting is 0.  THRESHOLD  Use THRESHOLD to choose if a square spine is formed.  If the SET THICKNESS value is thinner than the THRESHOLD value, a square spine is not formed.  If the SET THICKNESS value is thicker than the THRESHOLD                                                                                                    |
| To make a good spine on different paper types, the amount of spine form can be changed.  To change the amount of spine form  Touch NUMBER to change how many times the spine is processed Touch PRESSURE to change the pressure  Touch AUTO to select the optimum amount of spine form, according to the set thickness.  NUMBER  Touch NUMBER to select how many times the form roller processes the spine. The available options are 1, 2, 3 or 4.  An increase in NUMBER increases the time taken to form the spine and can decrease the production rate for thin books.  Alternatively, increase the PRESSURE.  PRESSURE  Touch PRESSURE to increase or decrease the pressure used to form the spine.  Touch + to increase the amount of spine form. Touch - to decrease the amount of spine form. The range is -9 to +9. The default setting is 0.  THRESHOLD  Use THRESHOLD to choose if a square spine is formed.  If the SET THICKNESS value is thinner than the THRESHOLD value, a square spine is not formed.  If the SET THICKNESS value is thicker than the THRESHOLD                                                                                                    |
| spine form can be changed.  To change the amount of spine form  Touch NUMBER to change how many times the spine is processed  Touch PRESSURE to change the pressure  Touch AUTO to select the optimum amount of spine form, according to the set thickness.  Touch NUMBER to select how many times the form roller processes the spine. The available options are 1, 2, 3 or 4.  An increase in NUMBER increases the time taken to form the spine and can decrease the production rate for thin books.  Alternatively, increase the PRESSURE.  PRESSURE  Touch PRESSURE to increase or decrease the pressure used to form the spine.  Touch + to increase the amount of spine form. Touch - to decrease the amount of spine form. The range is -9 to +9. The default setting is 0.  THRESHOLD  Use THRESHOLD to choose if a square spine is formed.  If the SET THICKNESS value is thinner than the THRESHOLD value, a square spine is not formed.  If the SET THICKNESS value is thicker than the THRESHOLD                                                                                                    |
| Touch NUMBER to change how many times the spine is processed Touch PRESSURE to change the pressure  Touch AUTO to select the optimum amount of spine form, according to the set thickness.  Touch NUMBER to select how many times the form roller processes the spine. The available options are 1, 2, 3 or 4.  An increase in NUMBER increases the time taken to form the spine and can decrease the production rate for thin books. Alternatively, increase the PRESSURE.  PRESSURE  Touch PRESSURE to increase or decrease the pressure used to form the spine.  Touch + to increase the amount of spine form. Touch - to decrease the amount of spine form. The range is -9 to +9. The default setting is 0.  THRESHOLD  Use THRESHOLD to choose if a square spine is formed.  If the SET THICKNESS value is thinner than the THRESHOLD value, a square spine is not formed.  If the SET THICKNESS value is thicker than the THRESHOLD                                                                                                    |
| PRESSURE Touch PRESSURE to change the pressure  Touch AUTO to select the optimum amount of spine form, according to the set thickness.  NUMBER Touch NUMBER to select how many times the form roller processes the spine. The available options are 1, 2, 3 or 4.  An increase in NUMBER increases the time taken to form the spine and can decrease the production rate for thin books.  Alternatively, increase the PRESSURE.  PRESSURE Touch PRESSURE to increase or decrease the pressure used to form the spine.  Touch + to increase the amount of spine form. Touch - to decrease the amount of spine form. The range is -9 to +9. The default setting is 0.  THRESHOLD Use THRESHOLD to choose if a square spine is formed.  If the SET THICKNESS value is thinner than the THRESHOLD value, a square spine is not formed.  If the SET THICKNESS value is thicker than the THRESHOLD                                                                                                    |
| - AUTO Touch AUTO to select the optimum amount of spine form, according to the set thickness.  - NUMBER Touch NUMBER to select how many times the form roller processes the spine. The available options are 1, 2, 3 or 4.  An increase in NUMBER increases the time taken to form the spine and can decrease the production rate for thin books.  Alternatively, increase the PRESSURE.  - PRESSURE Touch PRESSURE to increase or decrease the pressure used to form the spine.  Touch + to increase the amount of spine form. Touch - to decrease the amount of spine form. The range is -9 to +9. The default setting is 0.  - THRESHOLD Use THRESHOLD to choose if a square spine is formed.  If the SET THICKNESS value is thinner than the THRESHOLD value, a square spine is not formed.  If the SET THICKNESS value is thicker than the THRESHOLD                                                                                                    |
| cesses the spine. The available options are 1, 2, 3 or 4.  An increase in NUMBER increases the time taken to form the spine and can decrease the production rate for thin books.  Alternatively, increase the PRESSURE.  - PRESSURE  Touch PRESSURE to increase or decrease the pressure used to form the spine.  Touch + to increase the amount of spine form. Touch - to decrease the amount of spine form. The range is -9 to +9. The default setting is 0.  - THRESHOLD  Use THRESHOLD to choose if a square spine is formed.  If the SET THICKNESS value is thinner than the THRESHOLD value, a square spine is not formed.  If the SET THICKNESS value is thicker than the THRESHOLD                                                                                                    |
| spine and can decrease the production rate for thin books.  Alternatively, increase the PRESSURE.  - PRESSURE  Touch PRESSURE to increase or decrease the pressure used to form the spine.  Touch + to increase the amount of spine form. Touch - to decrease the amount of spine form. The range is -9 to +9. The default setting is 0.  - THRESHOLD  Use THRESHOLD to choose if a square spine is formed.  If the SET THICKNESS value is thinner than the THRESHOLD value, a square spine is not formed.  If the SET THICKNESS value is thicker than the THRESHOLD                                                                                                    |
| - PRESSURE  Touch PRESSURE to increase or decrease the pressure used to form the spine.  Touch + to increase the amount of spine form. Touch - to decrease the amount of spine form. The range is -9 to +9. The default setting is 0.  - THRESHOLD  Use THRESHOLD to choose if a square spine is formed.  If the SET THICKNESS value is thinner than the THRESHOLD value, a square spine is not formed.  If the SET THICKNESS value is thicker than the THRESHOLD                                                                                                    |
| to form the spine.  Touch + to increase the amount of spine form. Touch - to decrease the amount of spine form. The range is -9 to +9. The default setting is 0.  - THRESHOLD  Use THRESHOLD to choose if a square spine is formed.  If the SET THICKNESS value is thinner than the THRESHOLD value, a square spine is not formed.  If the SET THICKNESS value is thicker than the THRESHOLD                                                                                                    |
| decrease the amount of spine form. The range is -9 to +9. The default setting is 0.  - THRESHOLD  Use THRESHOLD to choose if a square spine is formed.  If the SET THICKNESS value is thinner than the THRESHOLD value, a square spine is not formed.  If the SET THICKNESS value is thicker than the THRESHOLD                                                                                                    |
| If the <b>SET THICKNESS</b> value is thinner than the <b>THRESHOLD</b> value, a square spine is not formed.  If the <b>SET THICKNESS</b> value is thicker than the <b>THRESHOLD</b>                                                                                                    |
| value, a square spine is not formed.  If the <b>SET THICKNESS</b> value is thicker than the <b>THRESHOLD</b>                                                                                                    |
|                                                                                                    |
|                                                                                                    |
| If the <b>SET THICKNESS</b> value is 1.5mm or thicker, a square spine is always formed.                                                                                                    |
| The default value is 0.8mm. The allowed range is 0.1mm to 1.5mm                                                                                                    |
| The trim dimension is calculated automatically according to the PAPER SIZE and SET THICKNESS.                                                                                                    |
| If needed, the trim dimension can be changed. Touch <b>TRIM</b> to adjust the size of the finished book after the fore-edge is trimmed. The maximum trim is 28 mm.                                                                                                    |
| The trim function can be turned off.                                                                                                    |
| - AUTO Touch AUTO to select the default trim position.                                                                                                    |

# The LOAD & SAVE Window

The **LOAD & SAVE** \( \subseteq \) window lets you save and reload job settings. Each job is given a name. The jobs are displayed in a list on the screen.

Touch the job name or use the Up arrow or Down arrow to make the selection.

## The LOAD & SAVE Window Buttons

| Button            | Information                                                                                                    |
|-------------------|----------------------------------------------------------------------------------------------------|
| SAVE              | Touch <b>SAVE</b> to save the current settings. An on-screen keyboard is displayed. Enter the job name. Touch <b>OK</b> or <b>CLOSE</b> . The new job appears in the list of saved jobs. You can reload a saved job to decrease set-up time in the future. |
| - REPLACE         | If you change the settings of a saved job, touch <b>REPLACE</b> to save the new settings.                                                                                                    |
| - CANCEL          | Touch <b>CANCEL</b> if you do not need to save a job that you have changed.                                                                                                    |
| - SAVE NEW        | If you change the settings of a saved job, touch <b>SAVE NEW</b> to save the new settings as a new job. An on-screen keyboard is displayed. Enter the new job name. Touch <b>OK</b> or <b>CLOSE</b> . The original job is not changed.                     |
|                   | If the job name is not changed before <b>OK</b> or <b>CLOSE</b> is touched, the job will be saved with the current name followed by an asterisk *.                                                                                                    |
| JOB DETAILS       | JOB DETAILS shows the settings for each saved job. Select the job that you need to view from the job list. Touch JOB DETAILS to see a summary of the job settings.                                                                                         |
| LOAD              | Touch the job name or use the Up arrow or the Down arrow to make the selection. Touch the <b>LOAD</b> button                                                                                                    |
| PADLOCK<br>SYMBOL | The padlock symbol shows when a saved job is locked or unlocked. There is a small padlock symbol next to each locked job. To lock or unlock a job                                                                                                    |
|                   | 1. select the job from the job list                                                                                                    |
|                   | 2. touch the large key symbol.                                                                                                    |
|                   | A padlock symbol displayed in light grey shows that a job has been locked by a supervisor to prevent changes to the settings.                                                                                                    |
| DELETE            | To delete a particular job it must be unlocked. Touch the job name or use the Up arrow or Down arrow to make the selection from the job list.                                                                                                    |
|                   | Touch and hold <b>DELETE</b> . A red line appears. The red line fills from left to right. Hold <b>DELETE</b> until the red line reaches the right-hand side.                                                                                               |

| Button                                                         | Information                                                                                                    |
|----------------------------------------------------------------|----------------------------------------------------------------------------------------------------|
| VIEW OF JOB LIST changes the order that saved jobs are listed. |                                                                                                    |
|                                                                | There is a line between Factory Template jobs and jobs saved by the operator. The Factory Template jobs are at the top of the list |
| - A->Z                                                         | Touch A->Z to list the jobs in alphabetical order.                                                                                 |
| - BY USE                                                       | Touch <b>BY USE</b> to list jobs in the order they were last used. The most recently-run job is at the top of the list.            |
| - BY INDEX                                                     | Touch <b>BY INDEX</b> to list jobs in numerical order. the machine gives a number to all jobs that are saved.                      |

# The ADVANCED Window

The **ADVANCED ≫** window gives you access to special machine functions.

## The ADVANCED Window Buttons

| Button      | Information                                                                                                    |
|-------------|----------------------------------------------------------------------------------------------------|
| RE-REF      | If the machine calibration appears incorrect or if an 'axis moving' error message remains on the screen, touch <b>RE-REF</b> to rereference the adjustment axes. The adjustment axes return to the current settings. |
|             | At intervals, the machine will re-reference the axes during the set-up procedure.                                                                                                    |
| STITCHER UP | Touch <b>STITCHER UP</b> before you lubricate the stitch head. This action moves the stitch head to the correct position for lubrication.                                                                            |
| PURGE SET   | If the print job has been cancelled, a set or part of a set can remain in the gathering area. Touch START ①, then touch <b>PURGE SET</b> to clear the set from the machine. The book is not stitched or trimmed.     |
|             | According to the type of error that occurred, there can be a pause of 7 seconds before the <b>PURGE SET</b> button will operate.                                                                                     |
|             | For safety reasons, this function is disabled when the gathering area cover is open.                                                                                                    |
| - MAKE BOOK | If there is a set in the gathering area, you can make it into a book.                                                                                                    |
|             | Caution: Do not use this option if <b>SET THICKNESS</b> is set to <b>AUTO</b> .                                                                                                    |
|             | Touch START ①, then touch <b>MAKE BOOK</b> to clear the set from the machine. The book is stitched and trimmed.                                                                                                    |
|             | According to the type of error that occurred, there can be a pause of 7 seconds before the MAKE BOOK button will operate.                                                                                            |
|             | For safety reasons, this function is disabled when the gathering area cover is open.                                                                                                    |

# The CONFIGURE Window

The **CONFIGURE**  $\odot$  window lets you make changes to the configuration of the machine.

Some functions and buttons are only available at certain access levels, see "ACCESS LEVEL" on page 24.

## The CONFIGURE Window Buttons

| Button                     | Information                                                                                                    | or       | isor       |
|----------------------------|----------------------------------------------------------------------------------------------------|----------|------------|
| O Hidden                   | ● Active                                                                                                    | Operator | Supervisor |
| MACHINE<br>OPTIONS         | Touch MACHINE OPTIONS to view the general machine set-up. Some of the settings can be changed, depending on the current access level.            | 0        | •          |
| - MEASURE-<br>MENT         | Select 'mm' or 'inch' as the unit of measurement.                                                                                                | 0        | •          |
|                            | To get best accuracy, use millimetres to measure the set.                                                                                        |          |            |
| - STITCH<br>SENSOR         | There is a sensor that checks for stitches. Touch STITCH SENSOR to turn the stitch sensor on or off. The default setting is ON.                  |          | •          |
| - PRESET<br>PAPER<br>SIZES | The preset paper sizes can be either ISO A sizes or US paper sizes. To select which preset paper sizes are available, touch the relevant button. |          | •          |
| - PBS<br>INSTALLED         | Touch <b>PBS INSTALLED</b> to switch off communication to the Book Stacker. Only do this if the Book Stacker is disconnected.                    |          | •          |
| SHUTTLE                    | Touch <b>SHUTTLE</b> to make adjustment to the tamper.                                                                                           | 0        | •          |
| - TAMPER<br>DELAY          | This button is used by the service engineer.                                                                                                    | 0        | Ø          |
| - TAMPER<br>TIME           | <b>TAMPER TIME</b> adjusts the time that the tamper touches the set.                                                                             | 0        | •          |
|                            | An increase in <b>TAMPER TIME</b> causes a decrease in the production rate for thin books.                                                       |          |            |
| FORM SETUP                 | This button is used by the service engineer.                                                                                                    | 0        | 0          |

# **The MENU Window**

**MENU** \_**T**\_ shows the settings that are not changed during day-to-day operation. These settings include

- · Change the Access Level
- · Change the display language
- Advanced machine settings that are accessed by a person who has the correct access-code.

## **The MENU Window Buttons**

| Button              | Information                                                                                                    |
|---------------------|----------------------------------------------------------------------------------------------------|
| ACCESS LEVEL        | The Touch Screen has five different access levels                                                                                                    |
|                     | <ul><li>Operator</li><li>Supervisor</li><li>Service</li><li>Distributor</li><li>Factory</li></ul>                                                          |
|                     | Touch <b>ACCESS LEVEL</b> and select the correct level from the list. The last three levels are protected by access codes.                                 |
|                     | To protect the job settings, the supervisor level allows jobs to be locked.                                                                                |
| CURRENT<br>LANGUAGE | Touch one of the flags to select the language you need.                                                                                                    |
| AXES                | Touch <b>AXES</b> to re-reference individual axes. Supervisor access level is needed for this function.                                                    |
|                     | Other functions on this button are used by the service engineer.                                                                                           |
| BRIDGE              | Touch <b>BRIDGE</b> to re-reference the bridge axes. Supervisor access level is needed for this function.                                                  |
|                     | Other functions on this button are used by the service engineer.                                                                                           |
| SERVICE<br>OPTIONS  | This button is used by the service engineer.                                                                                                    |
| TEST                | This button is used by the service engineer.                                                                                                    |
| COUNTERS            | The counters display the                                                                                                    |
|                     | <ul> <li>number of books that have been made</li> <li>number of sheets that have been processed</li> <li>number of stitches that have been used</li> </ul> |
| - RESET             | Touch <b>RESET</b> to zero the book, sheet and stitch counter. Use <b>RESET</b> after operator maintenance to the stitch head.                             |
|                     | Touch and hold <b>RESET</b> . A red line appears. The red line fills from left to right. Hold <b>RESET</b> until the red line reaches the right-hand side. |

# **CHAPTER 4** Standard Tasks

# Introduction

This chapter describes the standard tasks that are needed in the day-to-day operation of your PowerSquare.

# **Load and Save the Job Settings**

#### Introduction

The current job settings can be saved to the memory and reloaded for use again at a later date. Load the 'Default Job Template' to reset the PowerSquare to normal settings.

## Save a job

- 1. Touch LOAD & SAVE > SAVE.
- If these options appear, select one.
   REPLACE to over-write the previous job with the current job settings.
   SAVE NEW to save the current job with a new name.
   CANCEL to cancel the job save.
- 3. Enter the name for the job on the keyboard
- 4. Touch **OK** or **CLOSE**.

## Load a job

- 1. Touch LOAD & SAVE .
- 2. Touch the job name or use the Up arrow and the Down arrow to select the job.
- 3. Touch LOAD.
- 4. Wait until the PowerSquare has made the adjustments.

## Reset the PowerSquare to default settings

- 1. Touch LOAD & SAVE .
- 2. Select the **Default Job Template** from the list of jobs.
- 3. Touch LOAD.
- 4. Touch YES.

## **Adjust the Stitch Pitch**

#### Introduction

The stitch pitch is the space between the stitches. The machine automatically calculates the stitch pitch according to the size of the paper and the number of stitches. The stitches are inserted symmetrically on the spine of the book.

If a non-standard stitch pitch is needed, use **STITCH PITCH** to make the adjustment.

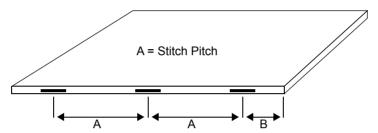

FIGURE 8. Stitch Pitch

#### Limitations:

- The minimum stitch pitch 'A' is 25mm.
- The minimum distance from the centre of the stitch to the edge of the sheet 'B' is 15mm.

#### When to do

If you need the PowerSquare to insert the stitches in a non-standard position. For example, to keep the stitches away from the text on the spine of the book.

#### Select a non-standard stitch pitch

- 1. Touch BASIC 1 > STITCHES
- 2. Touch AUTO. The STITCH PITCH value goes green.
- 3. Change the stitch pitch value. Either use the '+' and '-' or touch the green stitch pitch value to open a numeric keypad.
- 4. Touch **STITCHES** to close the window.

The stitch pitch value is displayed in the job mimic and on the **STITCHES** button.

#### Select a standard stitch pitch

- 1. Touch BASIC 1 > STITCHES
- 2. Touch AUTO to select ON.
- 3. Touch **STITCHES** to close the window.

The stitch pitch value is not displayed in the job mimic or on the **STITCHES** button.

# **Open the Connecting Bridge Cover**

## When to do

If a machine error occurs, or for maintenance.

· To clear a paper jam

The PowerSquare will not stop if you open the connecting bridge cover.

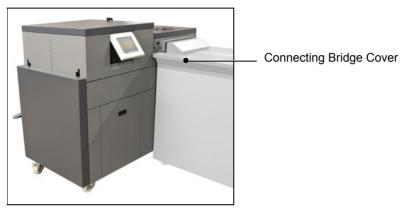

FIGURE 9. Connecting Bridge Cover

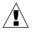

WARNING: Keep your hands, clothing and hair away from the belts.

### **Procedure**

· Lift the connecting bridge cover.

# **Adjust the Connecting Bridge**

## Introduction

The connecting bridge has transport balls that control the paper. Change the ball configuration if you use coated paper that is below 90gsm.

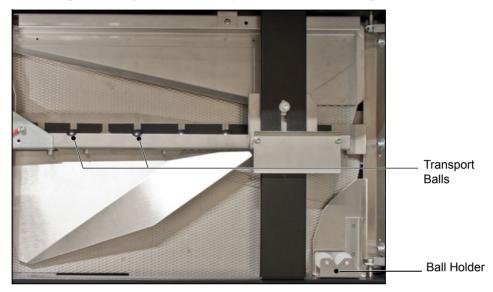

FIGURE 10. Connecting Bridge Transport Balls

### When to do

If the print job changes to or from coated paper that is below 90gsm.

## **Procedure**

Configure the balls correctly for the paper that is being used.

| Step | Action                                                       | Information                                                  |
|------|--------------------------------------------------------------|--------------------------------------------------------------|
| 1    | Open the connecting bridge cover.                            | See "Open the Connecting Bridge Cover" on page 28.           |
| 2    | For each ball that needs changing, hold the ball and pull to | Use <b>BLACK</b> balls for normal papers.                    |
|      | remove. Insert the correct ball and push into position.      | Use <b>WHITE</b> balls for coated paper that is below 90gsm. |
| 3    | Store un-used balls in the ball holder.                      |                                                              |
| 4    | Close the connecting bridge.                                 |                                                              |

# **Open and Close the Folder Cover**

#### When to do

If a machine error occurs, or for maintenance.

- · To access the stitch area
- · To access the folder area

#### Note

The folder cover has an interlock switch. The PowerSquare stops if you open the folder cover.

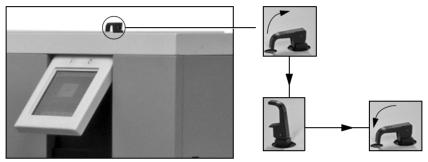

FIGURE 11. Unlock and Lock the Folder Cover

## **Open the Folder Cover**

- 1. Lift the black locking handle against the spring pressure.
- 2. Turn the handle through 90° to unlock.
- 3. Lift the folder cover carefully to the vertical.

## **Close the Folder Cover**

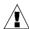

**CAUTION:** Check that the folder cover will not hit the clincher frame locking-handle when you close the folder cover. If necessary, lift and rotate the clincher frame locking-handle to a new position (See Figure 13).

- 1. Lower the folder cover.
- 2. Turn the handle through 90° to lock.
- 3. Close the locking handle to lock the folder cover.

## Lift and Lower the Clincher Frame

#### When to do

If a machine error occurs, or for maintenance.

- · To clear a paper jam in the stitch area
- To unlock the PowerSquare main deck

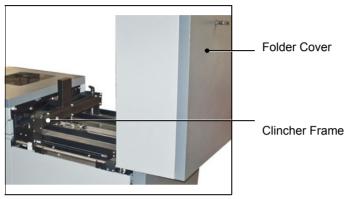

FIGURE 12. Folder Cover in the vertical position.

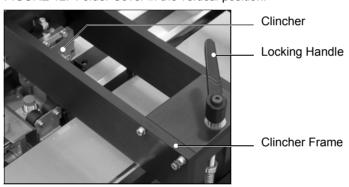

FIGURE 13. Clincher Frame Components

#### Lift the Clincher Frame

- 1. Open the folder cover.
- 2. Turn the locking handle to the left 👆, until the thread is disengaged.
- 3. Lift the clincher frame to the vertical position.

#### **Lower the Clincher Frame**

- 1. Lower the clincher frame.
- 2. Turn the locking handle to the right  $\circlearrowleft$ , until the handle is tight.
- Check that the locking handle will not be hit by the folder cover when you
  close the folder cover. The locking handle should point towards the middle
  of the machine. If necessary, lift and rotate the locking-handle to a new position.
- 4. Close the folder cover.

# **Open the Gathering Area Cover**

### When to do

If a machine error occurs, or for maintenance.

· To access the gathering area

The PowerSquare will stop if you open the gathering area cover.

Gathering Area Cover Handle

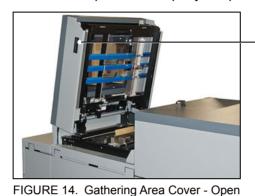

#### **Procedure**

Use the handle to lift the gathering area cover.

# Lift the PowerSquare Main Deck

## When to do

If a machine error occurs, or for maintenance.

- · To access the stitch head
- · To access the former area
- · To access the trim area

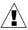

**WARNING:** Keep your hands and fingers clear when you lift the main deck.

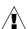

**CAUTION:** Do not lift the main deck if the error message **FOLD BLADE NOT PARKED** is shown on the screen.

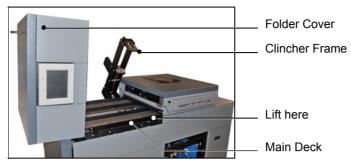

FIGURE 15. Lift the PowerSquare Main Deck

### Before you begin

Check the touch screen for the error message FOLD BLADE NOT PARKED.

| If the error message is displayed:     | Open the folder cover, remove any paper, close the folder cover. Touch START ①, then follow the instructions on the screen. |
|----------------------------------------|----------------------------------------------------------------------------------------------------|
|                                        | Wait for the message to clear. Then continue with the procedure below.                                                      |
| If the error message is not displayed: | Continue with the procedure below.                                                                                          |

| Step | Action                          | Information                                                                                                    |
|------|---------------------------------|----------------------------------------------------------------------------------------------------|
| 1    | Open the folder cover.          |                                                                                                    |
| 2    | Lift the clincher frame.        | See "Lift the Clincher Frame" on page 31.                                                                                                    |
| 3    | Lift the PowerSquare main deck. | The main deck lifts to approximately 60°. The weight of the main deck is supported by a gas strut. Let the gas strut control the movement of the main deck. |

### **Empty the Trim Bin**

#### When to do

- An error message CHECK THE TRIM BIN is displayed on the touch screen when the trim bin is full.
- You can empty the trim bin when you choose. For example, before you start a print job.

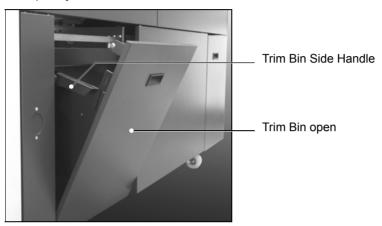

FIGURE 16. Trim Bin Open

#### Note

The PowerSquare operates with the trim bin removed for a short time. The printer waits while the trim bin is removed, then continues when the trim bin is replaced. To prevent lost production, you must remove, empty and return the trim bin to the PowerSquare as quickly as possible.

- 1. Use the handle to open the trim bin.
- 2. Use the side handles to lift and remove the trim bin.
- 3. Empty the trim bin
- 4. Fit the bottom of the trim bin over the mounting rail.
- 5. Push the trim bin closed at the top.

### **Open the Stitch-Wire Cabinet**

#### When to do

- To see if the stitch-wire is jammed or finished. An error message is displayed on the touch screen when the stitch-wire is jammed or finished.
- To install a new stitch-wire spool. See "Install New Stitch-wire" on page 96.

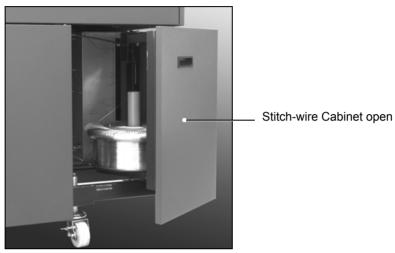

FIGURE 17. Stitch-wire Cabinet

#### **Procedure**

1. Open the stitch-wire cabinet cover. The cover is held closed by a magnetic catch.

### **Adjust the Stacker**

The stacker must be adjusted according to book thickness and book size.

#### When to do

- · When you start a new job
- · If the books do not stack correctly

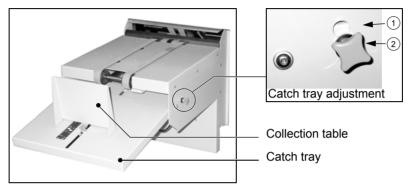

FIGURE 18. The stacker

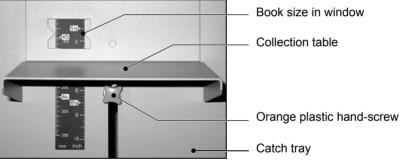

FIGURE 19. Collection table position

#### **Procedure**

| Step | Action                                                               | Information                                               |
|------|----------------------------------------------------------------------|-----------------------------------------------------------|
| 1    | Set the catch tray angle according to the thickness of the book.     | For books that are 1.5mm thick or less, use position 1.   |
|      |                                                                      | For books that are more than 1.5mm thick, use position 2. |
|      |                                                                      | (See Figure 18)                                           |
| 2    | Set the collection table position according to the size of the book. | Read the setting through the window.                      |
|      |                                                                      | (See Figure 19)                                           |

These settings are recommendations. The settings can change with the size, thickness and material of book. Make further adjustment if necessary.

## **Adjust the Book Stacker**

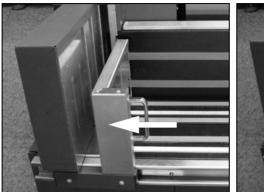

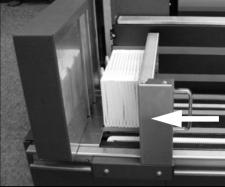

FIGURE 20. The Book Stacker - push the book support to the left

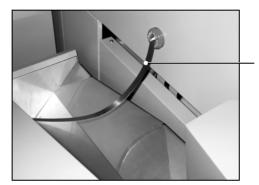

Magnetic paper guide

FIGURE 21. The magnetic paper guide for thin books

- 1. Before you use the Book Stacker, make sure the book support is pushed completely to the left. There is no need to empty the Book Stacker until the stacker is full.
- 2. If you are making thin books, attach the magnetic paper guide above the book outfeed on the PowerSquare. Insert the loose end of the magnetic paper guide into the slot opposite (See Figure 21).

### **Unload the Book Stacker**

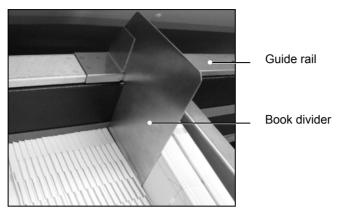

FIGURE 22. The book divider

- 1. If required, insert the book divider so that the stack does not slip while you unload the books.
- 2. Remove the books.
- 3. Push the book support completely to the left (See Figure 20).
- 4. Remove the book divider until it is needed. Store the book divider on the right-hand end of the guide rail of the stacker.

#### Move the Book Stacker

The Book Stacker locks in position onto the PowerSquare. The docking latch is released by a foot pedal.

#### When to do

- to access the mains ON/OFF switch
- · to replace the mains input fuses

#### **Procedure**

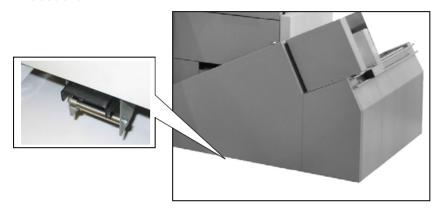

FIGURE 23. The Book Stacker docking latch

- 1. Use your foot to release the docking latch.
- 2. Rotate the Book Stacker away from the PowerSquare as far as the safety chain allows.

**Note:** The safety chain prevents damage to the power and communication cables.

3. When needed, rotate the Book Stacker back to the docked position, the latch will click closed.

### Operate the PowerSquare offline

You can hand feed sets into the PowerSquare if offline operation is needed. The machine operates when you push the two buttons.

#### When to do

- To check the settings are correct
- To make a small number of books offline

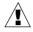

**WARNING:** Do not put your hands in the gathering area when the machine operates. Use two hands to push the buttons. For safety reasons, this task is for a single operator. Do not let another person help you.

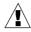

**CAUTION:** Do not use this function when **SET THICKNESS** is set to **AUTO**. The **SET THICKNESS** must be the correct setting for the book.

- 1. Enter the correct settings on the touch screen, according to the size and thickness of the job.
- 2. Touch START ①.
- 3. Open the gathering area cover.
- 4. Put the set in the gathering area with the middle pages of the book face up.
- 5. Press the two orange buttons and hold for 9 seconds, or until you hear the folder operate. The time interval changes according to the number of stitches.

# **CHAPTER 5** Error Conditions, Problems and Solutions

This chapter describes how to correct problems that can occur on your PowerSquare. If a problem continues, contact your Watkiss service engineer.

### **Printer Error**

If a paper jam or other error occurs in the printer, the printer and the PowerSquare stop.

#### **Procedure**

- 1. Clear the printer error.
- 2. Follow the instructions on the printer.

If the printer tells you to remove paper from the PowerSquare, then:

Check the Touch **START** • to start the machine.

Touch ADVANCED > PURGE SET > PURGE SET.

The partial book is delivered to the stacker. Discard the book.

3. Check the PowerSquare screen. If an error message is displayed, take the corresponding action. See "Message List" on page 55.

### **PowerSquare Error**

If a paper jam or other error occurs in the PowerSquare, the printer and the PowerSquare stop. The type of PowerSquare error is displayed on the touch screen. See "Message List" on page 55.

- Clear the PowerSquare error. The error message on the touch screen tells you about the error.
- 2. Remove all sheets from the PowerSquare.
- 3. Follow the instructions on the printer.

#### **General Problems**

#### The PowerSquare does not start

Is the touch screen illuminated?

#### No Yes

Are error messages displayed on the touch screen?

#### No Yes

See "Message List" on page 55

Is there an error message on the printer?

#### No Yes

Correct the printer error.

If the printer error message is 'Check Third Party Finishing Device' or 'check custom', then check for an error message on the PowerSquare touch screen

If the problem continues, then call your service engineer.

Turn OFF and turn ON the PSQ.

If the problem continues, then call your service engineer.

Is the touch screen in power-save mode?

See "Power save" on page 14. Touch the screen to restore the normal brightness.

#### No Yes

Go back to the start of this fault-finding table.

Is the mains-power ON/OFF switch illuminated?

#### No Yes

Call your service engineer.

Is the PowerSquare turned ON and connected to the mains power supply of the correct type and voltage?

#### No Yes

Replace the fuse at the mains input. See "Change the Fuses -

PowerSquare" on page 78

If the problem continues, then call your service engineer.

Connect the PowerSquare to the mains supply of the correct type and voltage and then turn the machine ON.

#### The touch screen does not work

Is the touch screen in power-save mode?

See "Power save" on page 14. Touch the screen to restore the normal brightness.

#### No Yes

No further action is needed.

Calibrate the touch screen.

See "Calibrate the Touch Screen" on page 78.

### **Book Quality Problems**

#### **Paper Size and Book Quality Instructions**

- Careful measurement of the paper size, and the set or sheet thickness, is important.
- To make an accurate book you must enter accurate paper dimensions into the touch screen.
- To get best accuracy, use millimetres to measure the set. See page 9.
- Measure the size of the printed paper. The paper dimension changes when the paper is printed.
- If the book is made from several different types of paper, make sure the different paper types are all the same size. If the size of the paper is different, an accurate book cannot be made.
- The paper must be cut accurately. If the sheets are not cut squarely, an accurate book cannot be made.
- Adjustments to the **FORM** settings can be necessary for some types of paper.

#### **Machine Adjustments**

Machine adjustments can be made while the machine is in operation.

The **PAPER SIZE** adjustment is limited to a maximum of +/- 1mm when the machine is in operation.

#### **Untidy book problem**

- The finished book is not tidy
- · The sheets are not aligned
- · The book is not folded squarely.

Are the covers of the books and the insides of the books made from the same paper-weight and paper-type?

#### Yes No

Accurately measure the different papers. Are the different types of paper exactly the same size?

#### Yes No

You must use paper that is the same size.

Is the paper within specification? See "Specifications" on page 101.

#### Yes No

Do not use paper that is outside the specification.

Have you accurately measured the paper-size after printing?

#### Yes No

Print a sample to the stacker and measure the printed paper.

Accurate measurement will improve book quality.

Have you entered the measured PAPER SIZE into the touch screen?

#### Yes No

Enter the correct, measured **PAPER SIZE** into the touch screen.

Have you accurately measured either the set thickness or the sheet thickness?

#### Yes No

Measure either the set thickness or the sheet thickness and enter the correct **SET THICKNESS** or **SHEET THICKNESS** into the touch screen.

Have you entered either the measured set thickness or sheet thickness into the touch screen?

#### Yes No

Enter the correct **SET THICKNESS** or **SHEET THICKNESS** into the touch screen.

Touch ADVANCED > RE-REF > RE-REF to re-reference the machine.

Does the problem continue?

#### Yes No

Further action is not needed.

Is the paper thin and/or curly?

#### Yes No

Call your service engineer

(**A**)

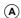

Increase the **TAMPER TIME** to give the paper more time to settle. Supervisor access level is needed (see page 24). On thin books, this may reduce the production speed. Touch **CONFIGURE > SHUTTLE**. Increase the **TAMPER TIME** in increments of 200.

Does the problem continue?

#### Yes No

Further action is not needed.

Call your service engineer

#### Spine form problems

| Correct spine-form | Incorrect spine-form. The square spine is part formed or not formed. | Incorrect spine-form. The spine is over-formed and the book is damaged. |
|--------------------|----------------------------------------------------------------------|-------------------------------------------------------------------------|
|                    | ×                                                                    | *                                                                       |

Is the spine-form different at each end of the spine?

#### Yes No

The spine is incorrect along the full length. Is the folder cover closed fully?

#### Yes No

Lock the folder cover. See "Close the Folder Cover" on page 30.

Is the SET THICKNESS or SHEET THICKNESS correct?

#### Yes No

Measure the **SET THICKNESS** or the **SHEET THICKNESS** and enter the value in the touch screen. Does the problem continue?

#### Yes No

Further action is not needed.

Check the **THRESHOLD** setting. If the **SET THICKNESS** is less than the **THRESHOLD**, a square spine is not formed. See "**THRESHOLD**" on page 19. Adjust **THRESHOLD** if needed. Does the problem continue?

#### Yes No

Further action is not needed.

Adjust the **PRESSURE** setting. Increase the **PRESSURE** to give more spine-form and decrease the **PRESSURE** to give less spine-form.

Does the problem continue?

#### Yes No

Further action is not needed.

Adjust the **NUMBER** of forms setting. Increase the **NUMBER** of forms to give more spine-form and decrease the **NUMBER** of forms to give less spine-form. Does the problem continue?

#### Yes No

Further action is not needed.

Load a Default Job. This will reset the **FORM** settings, including **PRESSURE**, **NUMBER** and **THRESHOLD**. See "Reset the PowerSquare to default settings" on page 26.

Does the problem continue?

#### Yes No

(A) (B) (C)

#### (A)

**B C** 

Further action is not needed.

Run a standard job using 80gsm/20# bond paper.

Does the problem continue?

#### Yes No

The problem is caused by the cover material or the finish on the cover. Change the cover material.

Re-reference the machine.

Touch **ADVANCED > RE-REF > RE-REF** to re-reference the machine.

Does the problem continue?

#### Yes No

Further action is not needed.

Call your service engineer.

### Stitching problems - the book is not stitched

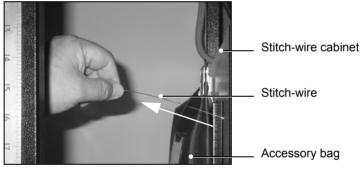

FIGURE 24. Pulling stitch-wire

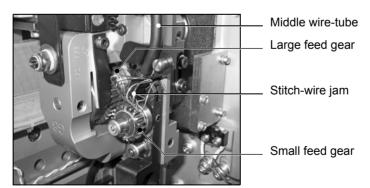

FIGURE 25. Stitch-wire jam

Is the number of STITCHES set between 1 and 6?

#### Yes No

Select STITCHES 1 - 6. See "STITCHES" on page 18.

Check the stitch-wire spool. Is there stitch-wire present?

#### Yes No

Load a new stitch-wire spool. See "Install New Stitch-wire" on page 96.

Open the PSQ main deck. See "Lift the PowerSquare Main Deck" on page 32.

Pull approximately 100-150mm of stitch-wire from the stitch wire spool. See Figure 24 on p.47.

Does the wire move freely?

#### Yes No

Open the stitch-wire cabinet.

Discard any tangled wire and reload the stitch-wire spool. See "Install New Stitch-wire" on page 96.

Check the stitch head for stitch-wire jams. See Figure 25 on p.47.

Is the stitch head clear of stitch-wire jams?

#### Yes No

Clear the stitch-wire jam. See "Clear a Stitch-wire Jam" on page 73.

Lubricate the stitch head. See "Lubricate the Stitch Head" on page 91.

Does the problem continue?

#### Yes No

Further action is not needed.

Call your service engineer

#### Stitching problems - the book is badly stitched

A correctly formed stitch: \_\_\_\_\_

- · has equal leg length
- has straight legs
- the distance between the ends of the stitch legs is approximately 1mm, the distance can vary by +/- 0.5mm
- · has a flat crown

Is the stitch formed correctly?

#### Yes No

Call your service engineer

The stitches should be aligned centrally on the spine.

Are the stitches positioned correctly?

#### Yes No

Are the covers of the books and the insides of the books made from the same paper-weight and paper-type?

#### Yes No

Accurately measure the different papers. Are the different types of paper exactly the same size?

#### Yes No

You must use paper that is the same size.

Is the paper within specification?

See "Specifications" on page 101.

#### Yes No

Do not use paper that is outside the specification.

Have you accurately measured the paper-size after printing?

#### Yes No

Print a sample to the stacker and measure the printed paper.

Accurate measurement will improve book quality.

Have you entered the measured PAPER SIZE into the touch screen?

#### Yes No

Enter the correct, measured **PAPER SIZE** into the touch screen.

Touch **ADVANCED** > **RE-REF** > **RE-REF** to re-reference the machine.

Does the problem continue?

#### Yes No

Further action is not needed.

Call your service engineer

Further action is not needed.

#### Trimming problem - the book is not trimmed

Is the TRIM option turned off?

#### No Yes

Turn on the TRIM option.

Is AUTO turned off in the TRIM window?

#### No Yes

Set TRIM to AUTO.

Does the problem continue?

#### Yes No

Further action is not needed.

If you need to use a custom trim size, enter the trim dimension in the **TRIM** window. Make sure the size is not larger than the book size, or the book will not be trimmed.

Touch ADVANCED > RE-REF > RE-REF to re-reference the machine.

Does the problem continue?

#### Yes No

Further action is not needed.

Call your service engineer.

#### Trimming problem - the book is not trimmed to the correct size

Is TRIM turned on?

#### Yes No

Turn on the TRIM.

Make sure the size is not larger than the book size, or the book will not be trimmed.

Is the correct trim size entered in the touch screen?

#### Yes No

Enter the correct size in the touch screen.

Re-reference the machine.

Touch **ADVANCED > RE-REF > RE-REF** to re-reference the machine.

Does the problem continue?

#### Yes No

Further action is not needed.

Call your service engineer

#### Trimming problem - the book is not trimmed square

Open the trim stop guard and check for paper trimmings. See "Clear paper from the trim stop" on page 100.

Is the trim stop clear of paper trimmings?

#### Yes No

Clear paper from the trim stop.

Does the problem continue?

#### Yes No

No further action is needed.

Call your service engineer

#### Trimming problem - poor trim quality

The trim process uses a double-edge blade to cut thick books. This can leave a small mark in the centre of the trimmed edge. The visibility of this mark will depend on the paper quality and characteristics.

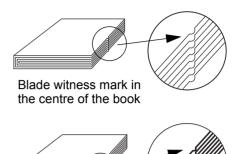

Blade damage mark

Are there marks on the trimmed edge other than the blade witness mark?

#### No Yes

Call your service engineer
No further action is needed

#### Dirty marks on book

Are there dirty marks on the spine?

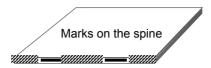

#### No Yes

Clean the former roller. See "Clean the Former Roller" on page 85.

Are there grease or oil spots on the spine of the book?

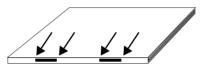

Grease marks near the stitches

#### No Yes

Clean grease from the top of the stitch head. See "Clean excess grease from the Stitch Head" on page 90.

Are there dirty marks on the cover of the book near to the spine?

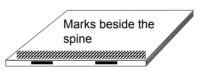

#### No Yes

Clean the polyurethane form strips. See "Clean the Polyurethane Strips in the Form Clamp" on page 86.

Are there curved dirty marks on either the front or rear cover of the book?

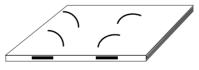

Curved marks on the book

#### No Yes

Clean the trimmings removal fingers. See "Clean the Trimmings-removal Fingers" on page 88.

Print a sample to the printer stacker. Is the printer the cause of the dirty marks?

#### No Yes

Printer service is required.

Call your service engineer.

#### Damaged book

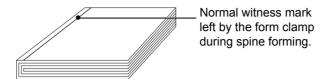

Are there damage marks on the cover of the book near to the spine, from the form clamp, that are worse than the normal witness mark?

#### No Yes

Run a standard job using 80gsm/20# bond paper.

Does the problem continue?

#### Yes No

The problem is caused by the cover material or the finish.

Change the cover material.

Call your service engineer.

Is the spine torn or creased?

#### No Yes

The spine is over-formed.

See "Spine form problems" on page 46.

Is there damage to the spine at the stitch positions or is the cover falling off?

#### No Yes

Run a standard job using 80gsm/20# bond paper.

Does the problem continue?

#### Yes No

The problem is caused by the cover material or the finish.

Change the cover material.

Call your service engineer.

Print a sample to the printer stacker and inspect the pages.

Is the printer the cause of the damage?

#### No Yes

Printer service is required.

Call your service engineer.

### **Message List**

Information and error messages are shown in the message list.

The error messages are shown in order of priority. Follow the action needed for the messages, starting with the message at the top of the list.

To display the information about a message:

- Touch **HELP** then touch the message list.
- Use the right-arrow and left-arrow to see the help text for each message.

| Message                     | Information                                                                                                    | Reference                                        |
|-----------------------------|----------------------------------------------------------------------------------------------------|--------------------------------------------------|
| AXES MOVING                 | Some of the machine axes are moving. This message clears when the adjustment is complete.                                                                                                    |                                                  |
|                             | If the message does not clear, touch <b>ADVANCED</b> > <b>RE-REF</b> .                                                                                                    |                                                  |
| BOOK CYCLE TIME<br>TOO LONG | The printer has delivered the sets faster than the books can be made.                                                                                                    |                                                  |
|                             | To decrease the book cycle time, adjust the machine settings:                                                                                                    |                                                  |
|                             | <ul> <li>decrease the number of FORMS</li> <li>decrease the number of STITCHES</li> <li>decrease the TAMPER TIME</li> <li>touch STOP</li></ul>                                                                             |                                                  |
| BOOK DELIVERY TOO<br>FAST   | Books are being delivered to the stacker too fast. This error can happen when you insert books into the stacker by hand. Press the reset button on the stacker. If the problem continues, then call your service engineer. |                                                  |
| Bridge axis moving          | The bridge axis is moving. This message clears when the adjustment is complete.                                                                                                    |                                                  |
|                             | If the message does not clear, touch ADVANCED > RE-REF.                                                                                                    |                                                  |
| BRIDGE INFEED<br>COVER OPEN | The bridge infeed cover is open. The machine will not operate until the cover is closed.                                                                                                    | See "Jam in the<br>Bridge Infeed" on<br>page 65. |

| Message                  | Information                                                                                                    | Reference                                               |
|--------------------------|----------------------------------------------------------------------------------------------------|---------------------------------------------------------|
| BRIDGE MOTOR<br>STALL    | Check for a paper jam in the connecting bridge.  Touch STOP o to stop the PowerSquare. Clear the paper jam. Touch STOP o to clear the message from the screen. Continue the print job.                                                               | See "Jam in the<br>Connecting<br>Bridge" on<br>page 65. |
| BRIDGE - No Comms        | Use the mains ON/OFF switch. Turn the machine OFF, then turn the machine ON. If the problem continues, then call your service engineer.                                                                                                    |                                                         |
| CENTRE - No Comms        | Use the mains ON/OFF switch. Turn the machine OFF, then turn the machine ON. If the problem continues, then call your service engineer.                                                                                                    |                                                         |
| Centre axis moving       | The centre axis in the bridge is moving. This message clears when the adjustment is complete.  If the message does not clear,                                                                                                    |                                                         |
| CHECK PAPER SIZE         | touch ADVANCED > RE-REF.  Remember to check the paper size.  To make an accurate book you must enter accurate paper dimensions into the touch screen.  Measure the size of the printed paper. The paper dimension changes when the paper is printed. |                                                         |
| CHECK THE TRIM BIN       | The trim bin is either open or full. Check the trim bin. Empty the trim bin if necessary.                                                                                                    | See "Empty the<br>Trim Bin" on<br>page 34.              |
| COVER OPEN               | A safety cover is open. The machine will not operate until the cover is closed.                                                                                                    |                                                         |
| DFA INTERFACE - No comms | Use the mains ON/OFF switch. Turn the machine OFF, then turn the machine ON. If the problem continues, then call your service engineer.                                                                                                    |                                                         |

| Message                     | Information                                                                                                    | Reference                                                |
|-----------------------------|----------------------------------------------------------------------------------------------------|----------------------------------------------------------|
| DRIVE MOTOR STALL           | There is a paper jam. Check the machine and correct the error.                                                                          | See "Paper Jams" on page 65.                             |
|                             | Touch STOP o to clear the message from the screen.                                                                                      |                                                          |
| Endlay axis moving          | The endlay axis (size adjustment) is moving. This message clears when the adjustment is complete.                                       |                                                          |
|                             | If the message does not clear, touch <b>ADVANCED</b> > <b>RE-REF</b> .                                                                  |                                                          |
| ENDLAY - No comms           | Use the mains ON/OFF switch. Turn the machine OFF, then turn the machine ON. If the problem continues, then call your service engineer. |                                                          |
| ERROR IN TRIM AREA          | There is an error at the trimmer. Check the trimmer for a paper or book jam.                                                            | See "Jam in the<br>Trim Area" on<br>page 70.             |
|                             | Touch STOP o to clear the message from the screen.                                                                                      |                                                          |
| ERROR - No Comms            | Use the mains ON/OFF switch. Turn the machine OFF, then turn the machine ON. If the problem continues, then call your service engineer. |                                                          |
| FLOW ERROR -<br>BRIDGE      | There is an error at the connecting bridge. Open the connecting bridge cover and check for a paper jam.  Touch STOP   to clear the mes- | See "Jam in the<br>Connecting<br>Bridge" on<br>page 65.  |
|                             | sage from the screen.                                                                                                    |                                                          |
| FLOW ERROR - FOR-<br>MER    | There is an error at the former. Open the folder cover and remove the book. If necessary, open the main deck to remove the book.        | See "Jam in the<br>Folder or Former<br>Area" on page 67. |
| FLOW ERROR -<br>GATHER AREA | There is a paper jam in the gathering area. Open the gathering area and remove the paper jam.                                           | See "Jam in the<br>Gathering Area"<br>on page 66.        |
| FLOW ERROR - OUT-<br>FEED   | There is an error at the outfeed. Remove the trim bin and open the trim stop guard to remove the book.                                  | See "Jam in the<br>Trim Area" on<br>page 70.             |
|                             | If necessary, open the main deck to remove the book.                                                                                    |                                                          |

| Message                      | Information                                                                                                    | Reference                                                |
|------------------------------|----------------------------------------------------------------------------------------------------|----------------------------------------------------------|
| FLOW ERROR -<br>STITCHER     | There is an error at the stitcher. Open the folder cover and remove the book.                                                           | See "Jam in the<br>Stitch Area" on<br>page 67.           |
|                              | If the problem continues, then call your service engineer.                                                                              |                                                          |
| Fold blade axis moving       | The fold blade axis (book thickness adjustment) is moving. This message clears when the adjustment is complete.                         |                                                          |
|                              | If the message does not clear, touch <b>ADVANCED</b> > <b>RE-REF</b> .                                                                  |                                                          |
| FOLD BLADE NOT<br>PARKED     | Open the folder cover, remove the paper, close the folder cover.  Touch START ①, then follow the instructions on the screen.            |                                                          |
| FOLD - No comms              | Use the mains ON/OFF switch. Turn the machine OFF, then turn the machine ON. If the problem continues, then call your service engineer. |                                                          |
| FORM CLAMP<br>CLOSED         | The form clamp is in the wrong position. Touch START ① to reset the position. Follow the instructions on the screen.                    |                                                          |
| FORM ROLLER<br>ERROR         | Open the folder cover, remove the paper, close the folder cover.                                                                        | See "Jam in the<br>Folder or Former<br>Area" on page 67. |
| FORM ROLLER NOT<br>PARKED    | The form roller is in the wrong position. Touch START ① to reset the position. Follow the instructions on the screen.                   |                                                          |
| FORM CLAMP ERROR             | There is an error at the former. Open the folder cover and remove the book. If necessary, open the main deck to remove the book.        | See "Jam in the<br>Folder or Former<br>Area" on page 67. |
| GATHERING AREA<br>COVER OPEN | Close the gathering area cover if you need to operate the machine online.                                                               |                                                          |

| Message                   | Information                                                                                                    | Reference                                                        |
|---------------------------|----------------------------------------------------------------------------------------------------|------------------------------------------------------------------|
| GATHER MOTOR<br>STALL     | Check for a paper jam in the Gathering area.                                                                                                    |                                                                  |
|                           | <ul> <li>Touch STOP o to stop the PowerSquare.</li> <li>Clear the paper jam.</li> <li>Touch STOP o to clear the message from the screen.</li> <li>Continue the print job.</li> </ul>                                                                        |                                                                  |
| GATHER MTR - No comms     | Use the mains ON/OFF switch. Turn the machine OFF, then turn the machine ON. If the problem continues, then call your service engineer                                                                                                    |                                                                  |
| INVERTER ERROR            | Check for a paper jam and clear if necessary.                                                                                                    | See "Paper Jams"<br>on page 65                                   |
|                           | Touch STOP o to clear the message from the screen.                                                                                                    |                                                                  |
|                           | If the problem continues, contact your Watkiss service engineer.                                                                                                    |                                                                  |
| JAM AT BRIDGE<br>INFEED   | There is a paper jam at the infeed to the connecting bridge. Clear the jam and continue.                                                                                                    | See "Jam in the<br>Bridge Infeed" on<br>page 65.                 |
| JAM AT FORM<br>ROLLER     | Open the folder cover, remove the paper, close the folder cover.                                                                                                    | See "Jam in the<br>Folder or Former<br>Area" on page 67.         |
| JAM AT STACKER<br>INFEED  | There is a jam in the stacker infeed. Remove the books from the stacker infeed. Press the reset button on the stacker.                                                                                                    | See "Jam at<br>stacker infeed<br>(Book Stacker)" on<br>page 71.  |
| JAM AT STACKER<br>OUTFEED | There is a jam in the stacker out-<br>feed or there are paper-trimmings<br>in the stacker outfeed. Remove<br>the books from the stacker out-<br>feed. Check for paper-trimmings<br>and remove them if present.<br>Press the reset button on the<br>stacker. | See "Jam at<br>stacker outfeed<br>(Book Stacker)" on<br>page 72. |
| JAM BEFORE TRIM-<br>MER   | There is a book jammed before the trimmer. Open the main deck to remove the book.                                                                                                    | See "Jam before<br>the Trimmer" on<br>page 68.                   |
| JAM IN GATHERING<br>AREA  | There is a paper jam in the gathering area. Open the gathering area and remove the paper jam.                                                                                                    | See "Jam in the<br>Gathering Area"<br>on page 66.                |

| Message                       | Information                                                                                                    | Reference                                                                                          |
|-------------------------------|----------------------------------------------------------------------------------------------------|----------------------------------------------------------------------------------------------------|
| JAM IN STACKER<br>AREA        | There is a paper jam at the outfeed of the machine. Remove the jammed books and continue.                                                                                                    |                                                                                                    |
| JAM IN STITCHER<br>AREA       | There is a paper jam in the stitch area. Open the folder cover, remove the paper jam and continue.                                                                                                    | See "Jam in the<br>Stitch Area" on<br>page 67.                                                     |
| JAM IN STITCH HEAD            | There is a jam in the stitch head.                                                                                                    | See "Clear a Stitch<br>Head Jam" on<br>page 75.                                                    |
| JAM IN TRIMMER                | There is a book jammed in the trimmer. Clear the jam and continue.                                                                                                    | See "Jam in the<br>Trim Area" on<br>page 70.                                                       |
| MAIN CONTROL - No comms       | Use the mains ON/OFF switch. Turn the machine OFF, then turn the machine ON. If the problem continues, then call your service engineer.                                                                   |                                                                                                    |
| MANUALLY PARK<br>SHUTTLE      | The shuttle is not parked correctly. Open the folder cover and move the shuttle to the park position. Close the folder cover. The shuttle will reset. When the message list is clear, continue operation. | See "Manually<br>park the Shuttle"<br>on page 80.                                                  |
| MISSING STITCHES              | The machine has detected missed stitches.  Check if the stitch-wire is jammed or if the stitch-wire spool is empty.                                                                                       | See "Clear a<br>Stitch-wire Jam"<br>on page 73 or see<br>"Install New Stitch-<br>wire" on page 96. |
| MOTOR CONTROLLER<br>NOT READY | The drive motor controller is not ready. If the problem continues, contact your service engineer.                                                                                                    |                                                                                                    |
| OPERATOR MAINTE-<br>NANCE     | The machine needs routine maintenance by the operator.                                                                                                    | See "Operator<br>Maintenance" on<br>page 83.                                                       |
| REBOOT THE MACHINE            | Use the mains ON/OFF switch. Turn the machine OFF, then turn the machine ON. If the problem continues, then call your service engineer.                                                                   |                                                                                                    |
| REMOVE SET FROM<br>FOLD AREA  | Open the folder cover and remove the set.                                                                                                    | See "Jam in the<br>Folder or Former<br>Area" on page 67.                                           |

| Message                          | Information                                                                                                    | Reference                                         |
|----------------------------------|----------------------------------------------------------------------------------------------------|---------------------------------------------------|
| REMOVE SET - GATH-<br>ERING AREA | Open the gathering area and remove the sheets.                                                                                                    | See "Jam in the<br>Gathering Area"<br>on page 66. |
| REMOVE SET -<br>STITCH AREA      | Open the folder cover and remove the set.                                                                                                    | See "Jam in the<br>Stitch Area" on<br>page 67.    |
| Rotate axis moving               | The rotate axis is moving. This message clears when the adjustment is complete.                                                                                          |                                                   |
|                                  | If the message does not clear, touch <b>ADVANCED</b> > <b>RE-REF</b> .                                                                                                   |                                                   |
| ROTATE - No comms                | Use the mains ON/OFF switch. Turn the machine OFF, then turn the machine ON. If the problem continues, then call your service engineer.                                  |                                                   |
| SET IN GATHERING<br>AREA         | There is a set or partial set in the gathering area.                                                                                                    |                                                   |
|                                  | Open the gathering area and remove the sheets.                                                                                                    |                                                   |
|                                  | If the print job has been cancelled, open the gathering area and remove the sheets. Or touch START > ADVANCED > PURGE SET > PURGE SET to clear the set from the machine. |                                                   |
| Shuttle axis moving              | The shuttle axis is adjusting. This message clears when the adjustment is complete.                                                                                      |                                                   |
|                                  | If the message does not clear, touch <b>ADVANCED</b> > <b>RE-REF</b> .                                                                                                   |                                                   |
| SHUTTLE MOTOR<br>COMMS FAIL      | Use the mains ON/OFF switch. Turn the machine OFF, then turn the machine ON. If the problem continues, then call your service engineer.                                  |                                                   |
| SHUTTLE MOTOR<br>ERROR           | Use the mains ON/OFF switch. Turn the machine OFF, then turn the machine ON. If the problem continues, then call your service engineer.                                  |                                                   |

| Message                        | Information                                                                                                    | Reference |
|--------------------------------|----------------------------------------------------------------------------------------------------|-----------|
| SHUTTLE - No comms             | Use the mains ON/OFF switch. Turn the machine OFF, then turn the machine ON. If the problem continues, then call your service engineer. |           |
| SHUTTLE NOT<br>PARKED          | The shuttle is in the wrong position. Touch <b>START</b> , then follow the instructions on the screen.                                  |           |
| Sidelay axis moving            | The sidelay axis (size adjustment) is adjusting. This message clears when the adjustment is complete.                                   |           |
|                                | If the message does not clear, touch ADVANCED > RE-REF.                                                                                 |           |
| SIDELAY - No comms             | Use the mains ON/OFF switch. Turn the machine OFF, then turn the machine ON. If the problem continues, then call your service engineer. |           |
| STACKER FULL                   | The stacker is full. Unload the books from the stacker.                                                                                 |           |
| STACKER - No comms             | Check that the stacker power input is connected.                                                                                        |           |
|                                | Check that the stacker mains ON/<br>OFF switch is ON. If the problem<br>continues, then call your service<br>engineer.                  |           |
| Stitch axis moving             | The stitch axis is moving. This message clears when the adjustment is complete.                                                         |           |
|                                | If the message does not clear, touch ADVANCED > RE-REF.                                                                                 |           |
| Stitch length will change soon | The stitch length cannot adjust at the moment. The stitch leg length will adjust after the next book.                                   |           |
| STITCH - No comms              | Use the mains ON/OFF switch. Turn the machine OFF, then turn the machine ON. If the problem continues, then call your service engineer. |           |
| Stitch position adjusting      | The stitch position is adjusting. This message clears when the adjustment is complete.                                                  |           |
|                                | If the message does not clear, touch ADVANCED > RE-REF.                                                                                 |           |

| Message                                                   | Information                                                                                                    | Reference |
|-----------------------------------------------------------|----------------------------------------------------------------------------------------------------|-----------|
| STITCH TIMEOUT                                            | Press STOP  Open the folder cover, remove the paper, close the folder cover.                                                                                                    |           |
| SYSTEM ERROR<br>00.20<br>40.21<br>40.22<br>42.xx<br>43.xx | Touch STOP to clear the message from the screen. If the message does not clear, use the mains ON/ OFF switch. Turn the machine OFF, then turn the machine ON. If the problem continues, then call your service engineer. |           |
| SYSTEM ERROR<br>39.xx                                     | Press the reset button on the stacker. If the message does not clear, use the stacker mains ON/ OFF switch. Turn the stacker OFF, then turn the stacker ON. If the problem continues, then call your service engineer.   |           |
| TAMPER - No comms                                         | Use the mains ON/OFF switch. Turn the machine OFF, then turn the machine ON. If the problem continues, then call your service engineer                                                                                   |           |
| TOO MANY PAGES                                            | The printer has delivered too many sheets into the gathering area.                                                                                                    |           |
|                                                           | Remove the incorrect set. Touch STOP o to clear the message from the screen.                                                                                                    |           |
|                                                           | Check the settings for SET THICK-<br>NESS or SHEET THICKNESS.                                                                                                    |           |
| TOUCH PAD ERROR                                           | There is a fault with the START and STOP touch pads. If the problem continues, then call your Watkiss service engineer.                                                                                                  |           |
| Touch START to clear machine                              | There may be some paper in the machine. Touch START ① to clear the machine before you start a new job.                                                                                                    |           |
| Trim axis moving                                          | The trim axis (size adjustment) is moving. This message clears when the adjustment is complete.                                                                                                    |           |
|                                                           | If the message does not clear, touch ADVANCED > RE-REF.                                                                                                    |           |

| Message                  | Information                                                                                                    | Reference                                  |
|--------------------------|----------------------------------------------------------------------------------------------------|--------------------------------------------|
| TRIM BIN OPEN            | The trim bin is not fitted or is not contacting the safety switch. Fit the trim bin.                                                    | See "Empty the<br>Trim Bin" on<br>page 34. |
| TRIM BLADE NOT<br>PARKED | The trim blade is in the wrong position. Touch START ① to reset the position.  Follow the instructions on the screen.                   |                                            |
| TRIM - No comms          | Use the mains ON/OFF switch. Turn the machine OFF, then turn the machine ON. If the problem continues, then call your service engineer. |                                            |
| USER STOP                | The user has touched the STOP button while the machine is in operation. Touch START ① to restart the machine.                           |                                            |

### **Paper Jams**

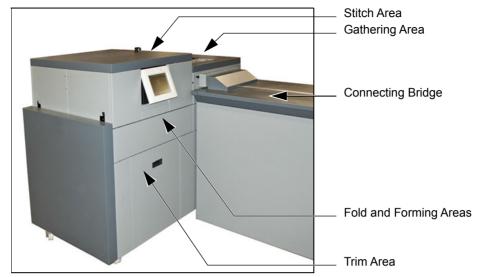

FIGURE 26. Paper Jam Locations.

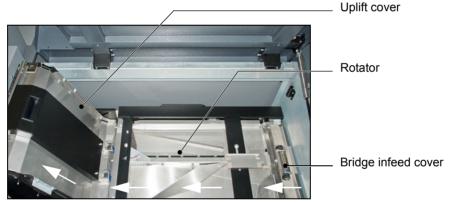

FIGURE 27. Inside the connecting bridge

#### Jam in the Bridge Infeed

- 1. Open the connecting bridge cover.
- 2. Open the bridge infeed cover.
- 3. Remove the jammed paper.
- 4. Close the bridge infeed cover.
- 5. Close the connecting bridge cover.

#### Jam in the Connecting Bridge

- 1. Open the connecting bridge cover.
- 2. Remove the jammed paper. Check in the rotator and open the uplift cover. When clear of paper, close the uplift cover.
- 3. Check the paper transport balls are in the correct configuration for the media used. See "Adjust the Connecting Bridge" on page 29.
- 4. Close the connecting bridge cover.
- 5. If the message **FLOW ERROR BRIDGE** is displayed on the screen, touch STOP o to clear the message from the screen.

#### Jam in the Gathering Area

s

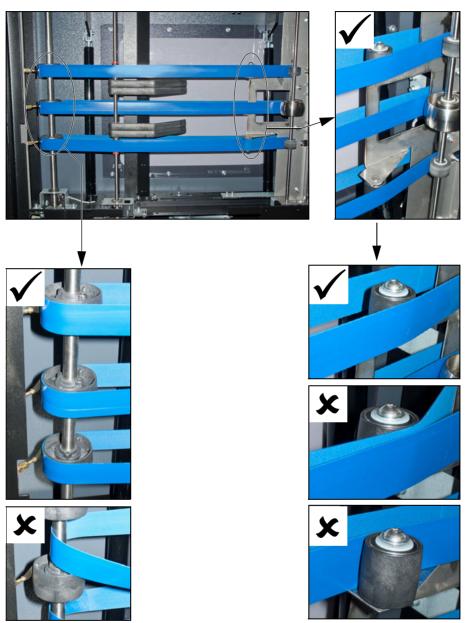

FIGURE 28. Gathering Area Belt Positions

- 1. Lift the gathering area cover.
- 2. Remove the jammed paper.
- 3. Check the belts are in the correct position. Adjust the position of the belts if necessary. See Figure 28.
- 4. Close the gathering area cover.

#### Jam in the Stitch Area

| Step | Action                                                                                                    | Information                                         |
|------|----------------------------------------------------------------------------------------------------|-----------------------------------------------------|
| 1    | Open the folder cover.                                                                                                    | See "Open and Close the Folder Cover" on page 30.   |
| 2    | Lift the clincher frame.                                                                                                    | See "Lift and Lower the Clincher Frame" on page 31. |
| 3    | Remove the jammed paper.                                                                                                    |                                                     |
| 4    | Check for broken or damaged stitches in the clincher area. Manually operate the clincher to clear any stitches that are jammed. | Press to manually operate the clincher.             |
| 5    | Lower the clincher frame.                                                                                                    | See "Lift and Lower the Clincher Frame" on page 31. |
| 6    | Close the folder cover.                                                                                                    |                                                     |

#### Jam in the Folder or Former Area

- 1. Open the folder cover.
- 2. Remove the jammed paper. If you cannot see the paper in the former area, see "Jam in the Trim Area" on page 70.
- 3. Close the folder cover.

#### Jam before the Trimmer

The error message **JAM BEFORE TRIMMER** is displayed. This error can be

- · a book jammed before the trimmer
- a piece of paper trimming has covered the jam sensor

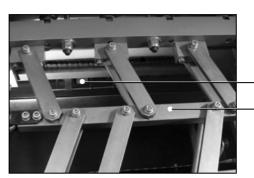

Trimmer Infeed Conveyor

Former-clamp mechanism

FIGURE 29. Trimmer Infeed Conveyor viewed from above

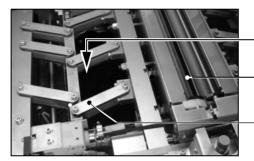

Reach in here to access the trim-infeed conveyor

Former clamp - look in here for paper trimmings

Former clamp mechanism.

FIGURE 30. Access to the Trimmer Infeed Conveyor

| Step | Action                          | Information                                     |
|------|---------------------------------|-------------------------------------------------|
| 1    | Open the PowerSquare main deck. | See "Lift the PowerSquare Main Deck" on page 32 |
| 2    | Remove the trim bin.            |                                                 |

| Step | Action                                                     | Information                                                                                                    |
|------|------------------------------------------------------------|----------------------------------------------------------------------------------------------------|
| 3    | Loosen the trimmer infeed conveyor.                        | The procedure can be seen from the top of the machine. See Figure 29.                                                                                                    |
|      |                                                            | Access to the parts is through the former clamp mechanism. See Figure 30.                                                                                                    |
|      |                                                            | Hold the shaft and push to the right, against spring pressure to disengage the shaft from the drive pin.                                                                       |
|      |                                                            |                                                                                                    |
|      |                                                            | Lift the left hand end clear.                                                                                                    |
| 4    | Remove the book, if one is found.                          |                                                                                                    |
| 5    | Remove any paper offcuts from the trimmer infeed conveyor. | Look down through the former clamp. See Figure 30.                                                                                                    |
|      |                                                            | Small pieces of paper trimmings can cover the jam sensor and cause an error message.                                                                                           |
| 6    | Fit the trimmer infeed con-                                | Look down through the former clamp.                                                                                                    |
|      | veyor.                                                     | Insert the right hand end of the shaft into<br>the bearing, against the spring pressure.                                                                                       |
|      |                                                            |                                                                                                    |
|      |                                                            | <ul> <li>Rotate the trimmer infeed conveyor, so that the green belts are vertical.</li> <li>Insert the left hand end, so that the shaft engages with the drive pin.</li> </ul> |
| 7    | Fit the trim bin.                                          |                                                                                                    |
| 8    | Close the PowerSquare main deck and covers.                |                                                                                                    |

#### Jam in the Trim Area

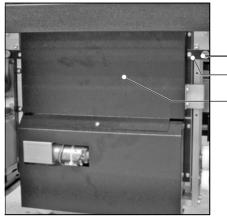

Orange Plastic Hand Screw Locking Plate

Trim Stop Guard

FIGURE 31. Trim Stop Guard

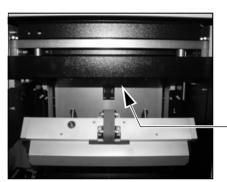

Check under here for paper trimmings

FIGURE 32. Location of the sensor

| Step | Action                                                      | Information                                                                                                    |
|------|-------------------------------------------------------------|----------------------------------------------------------------------------------------------------|
| 1    | Remove the trim bin.                                        |                                                                                                    |
| 2    | Open the trim stop                                          | See Figure 31.                                                                                                  |
|      | guard.                                                      | Loosen the 2 orange plastic hand screws to release the locking plates.                                          |
|      |                                                             | The locking plates can rotate to release the trim stop guard.                                                   |
|      |                                                             | Pull the trim stop guard towards you.                                                                           |
| 3    | Remove the jammed book.                                     |                                                                                                    |
| 4    | Check the trim stop and remove any pieces of trimmed paper. | In particular, check around the sensor. The sensor is where you can see a red and a green light. See Figure 32. |
|      |                                                             | Small pieces of paper trimmings can cover the sensor and cause an error message.                                |

| Step | Action                                                                  | Information                             |
|------|-------------------------------------------------------------------------|-----------------------------------------|
| 5    | Close the trim stop quard.                                              | Push the trim stop guard into position. |
|      | Hold the locking plates in position and tighten the orange hand screws. |                                         |
| 6    | Attach the trim bin.                                                    |                                         |

#### Jam at stacker infeed (Book Stacker)

The error message **JAM AT STACKER INFEED** is displayed. This means a book is covering the sensor at the Book Stacker infeed.

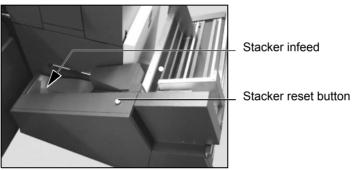

FIGURE 33. Book Stacker infeed

- 1. Remove the book.
- 2. If you are making thin books, attach the magnetic paper guide. See "Adjust the Book Stacker" on page 37.
- 3. Press the reset button on the stacker.

#### Jam at stacker outfeed (Book Stacker)

The error message **JAM AT STACKER OUTFEED** is displayed. This means a book or some paper-trimmings are covering the sensor at the Book Stacker outfeed.

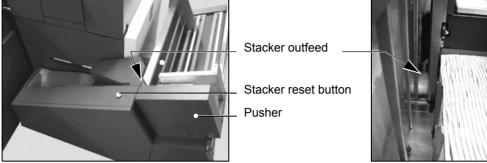

FIGURE 34. Book Stacker outfeed

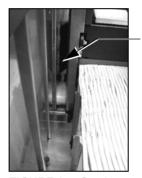

Stacker outfeed is visible

The pusher is in forward position.
The stacker outfeed is not visible.

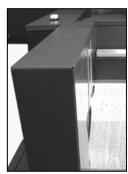

FIGURE 35. Stacker outfeed

If the stacker outfeed is visible:

- 1. Remove the book, if present.
- 2. Check for paper-trimmings and remove them, if present.
- 3. Press the reset button on the stacker.

If the pusher is in the forward position so that the stacker outfeed is not visible:

- 1. Use your hand to move the pusher to the left, against the spring pressure.
- 2. Remove the book, if present.
- 3. Check for paper-trimmings and remove them, if present.
- 4. Press the reset button on the stacker.

## Clear a Stitch-wire Jam

#### **Before You Begin**

Lift the PowerSquare main deck. See "Lift the PowerSquare Main Deck" on page 25.

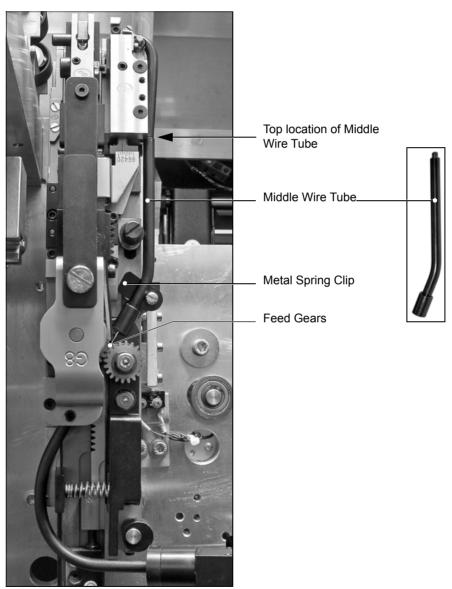

FIGURE 36. Stitch Head

#### **Clear the Jammed Wire**

| Step | Action                                                                                                    | Information                                                    |
|------|----------------------------------------------------------------------------------------------------|----------------------------------------------------------------|
| 1    | Cut the stitch-wire at position 'A', approximately 50mm (2-inches) from where the stitch-wire leaves the stitch-wire guide. | 'A'. Cut stitch-wire here.                                     |
| 2    | Cut the stitch-wire at position 'B', between the feed gears and the middle wire tube.                                       | 'B'. Cut stitch-wire here.                                     |
| 3    | Pull the stitch-wire from the stitch-wire guide block.                                                                      | Pull stitch-wire in direction of arrow                         |
| 4    | Remove the middle wire tube.                                                                                                | See Figure 36 on page 73.                                      |
| 5    | Pull the wire from the stitch head.                                                                                         |                                                                |
| 6    | Install the stitch-wire into the stitch head.                                                                               | See "Install the Stitch-wire into the Stitch Head" on page 98. |

## Clear a Stitch Head Jam

#### When to do

The error message JAM IN STITCH HEAD is displayed.

This may be caused by

- the **SET THICKNESS** setting is incorrect
- · the stitch head is jammed by broken wire
- the stitch head needs lubrication

Do Procedure 1. If the error message continues, do Procedure 2.

#### **Procedure 1**

| Step | Action                                                                                                    | Information                                         |
|------|----------------------------------------------------------------------------------------------------|-----------------------------------------------------|
| 1    | Open the folder cover.                                                                                                    | See "Open and Close the Folder Cover" on page 30.   |
| 2    | Lift the clincher frame.                                                                                                    | See "Lift and Lower the Clincher Frame" on page 31. |
| 3    | Remove the jammed paper.                                                                                                    |                                                     |
| 4    | Check for broken or damaged stitches in the clincher area. Manually operate the clincher to clear any stitches that are jammed. | Press to manually operate the clincher.             |
| 5    | Lower the clincher frame.                                                                                                    | See "Lift and Lower the Clincher Frame" on page 31. |
| 6    | Close the folder cover.                                                                                                    |                                                     |
| 7    | Press the START button ①. Follow the on-screen instructions.                                                                    |                                                     |

#### Procedure 2

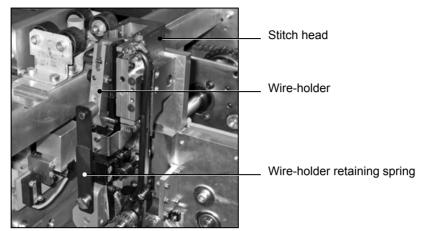

FIGURE 37. Remove the stitch head wire-holder

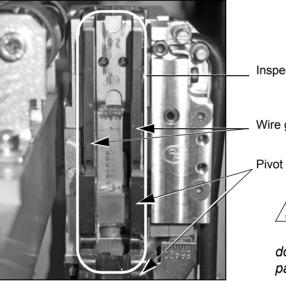

FIGURE 38. Inspect for stitch-wire

Inspect this area for pieces of stitch-wire.

Wire guide bars (see Caution)

Pivot block (see Caution)

force to the wire guide bars or the pivot block when you do this procedure. Force on these parts will damage the stitch head.

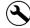

#### Tools and Materials:

- Klüber Isoflex NBU15 Grease, 50g. Part number 951-095
- · Air duster. Supplied with the machine.
- Wire cutters. Supplied with the machine.
- Flat blade screwdriver

| Step | Action                                                                               | Information                                                                                                    |
|------|--------------------------------------------------------------------------------------|----------------------------------------------------------------------------------------------------|
| 1    | Lift the PowerSquare main deck.                                                      | See "Lift the PowerSquare Main Deck" on page 32.                                                                                   |
| 2    | Remove the wire-holder from the stitch head.                                         | <ul> <li>Move the wire-holder retaining spring to the right. See Figure 37 on page 76.</li> <li>Remove the wire-holder.</li> </ul> |
|      |                                                                                      | If the wire-holder is held in position, use a screw driver to help the removal of the wire-holder from the stitch head.            |
|      |                                                                                      | <b>CAUTION</b> - Do not apply force to the wire guide bars or the pivot block. See Figure 38.                                      |
|      |                                                                                      |                                                                                                    |
| 3    | Inspect the area behind the wire-holder for pieces of stitch-wire.                   | See Figure 38 on page 76.                                                                                                    |
| 4    | Remove any stitches or pieces of stitch-wire and clean the area with the air-duster. | Use the wire-cutters to remove any jammed stitches or pieces of stitch-wire.                                                       |
| 5    | Lubricate the stitch-head.                                                           | See "Lubricate the Stitch Head" on page 91.                                                                                        |
| 6    | Fit the wire-holder.                                                                 | Remember to put the wire-holder retaining spring in position.                                                                      |
| 7    | Close the PowerSquare.                                                               |                                                                                                    |
| 8    | Start the PowerSquare.                                                               | If the head operates normally and returns to the parked position, then further action is not needed.                               |
|      |                                                                                      | If the stitch head remains jammed, then repeat the procedure one time.                                                             |
|      |                                                                                      | If the problem continues, then contact your Watkiss service engineer.                                                              |

#### **Calibrate the Touch Screen**

#### When to do

Calibrate the touch screen if the buttons do not operate or the buttons do not operate correctly

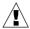

**CAUTION:** Use a pencil, the blunt end of a pen or a palm top wand for this procedure. Do not use a sharp object. Sharp objects damage the screen.

#### **Procedure**

- 1. Touch the STOP button o 5 times.
- 2. Follow the instructions on the touch screen. You must touch the screen, where shown, as accurately as possible.
- 3. Touch **DONE** in the centre of the screen.

## **Change the Fuses - PowerSquare**

#### Introduction

The PowerSquare has two fuses at the mains power input. See Figure 3 on page 4.

If either fuse is broken, the PowerSquare will not operate.

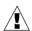

**WARNING:** Turn OFF the machine and remove the mains power supply cable before you change the fuses. This machine uses two fuses in parallel.

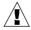

**WARNING:** To avoid the risk of fire, replace fuses using only the same type and rating.

#### **Fuse Description**

- 7A, HRC Quick acting, F
- Part Number 730-018

#### **Procedure**

- 1. Turn OFF the PowerSquare.
- 2. Disconnect the PowerSquare from the mains power supply.
- 3. Turn one fuse-holder to the left and remove the fuse-holder from the PowerSquare
- 4. Check the fuse.
- 5. If the fuse is broken then replace with a fuse of the correct specification.
- 6. Repeat the procedure for the other fuse.

#### Result

If the fuse breaks again, then call your Watkiss service engineer.

## **Change the Fuses - Book Stacker**

#### Introduction

The Book Stacker has two fuses at the power input connector. See Figure 4 on page 5.

If either fuse is broken, the Book Stacker will not operate.

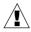

**WARNING:** Turn OFF the machine and remove the mains power supply cable before you change the fuses. This machine uses two fuses in parallel.

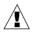

**WARNING**: To avoid the risk of fire, replace fuses using only the same type and rating.

#### **Fuse Description**

- · 3A, HRC Quick acting, F
- Part Number 730-017

#### **Procedure**

- 1. Turn OFF the Book Stacker.
- 2. Disconnect the Book Stacker from the power supply.
- 3. Check each fuse.
- 4. If the fuse is broken then replace with a fuse of the correct specification.

#### Result

If the fuse breaks again, then call your Watkiss service engineer.

.

## Manually park the Shuttle

#### When to do

The error messages  $\mbox{\it MANUALLY PARK SHUTTLE}$  and  $\mbox{\it SHUTTLE NOT PARKED}$  are displayed.

#### Illustrations

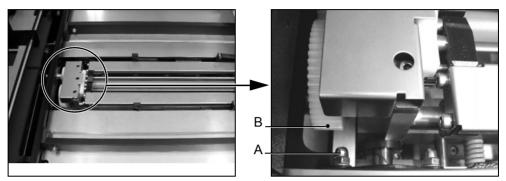

FIGURE 39. Shuttle Assembly Position - CORRECT

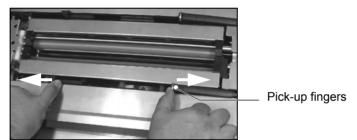

FIGURE 40. Pick-up fingers

#### **Procedure**

| Step | Action                                                                              | Information                                                                                                    |
|------|-------------------------------------------------------------------------------------|----------------------------------------------------------------------------------------------------|
| 1    | Open the folder cover.                                                              | See "Open and Close the Folder Cover" on page 30.                                                                                                    |
| 2    | Push the shuttle-assembly to the end.                                               | Figure 39 on page 80 shows the correct position for the shuttle assembly. The screw 'A' must align with the white gear 'B'.                               |
|      |                                                                                     | If the shuttle assembly does not move to the correct position, push the pick-up fingers away from each other by 2-3mm and try again. Repeat if necessary. |
|      |                                                                                     | See Figure 40.                                                                                                    |
| 3    | Wait until the error message SHUT-<br>TLE NOT PARKED is cleared from<br>the screen. | If the message does not clear, check that the shuttle assembly is in the correct position. Repeat Step 2 if necessary.                                    |
| 4    | Close the folder cover.                                                             |                                                                                                    |

#### Result

The error message **MANUALLY PARK SHUTTLE** is cleared from the screen. The shuttle axis re-references and the message **Shuttle axis moving** is displayed.

When the message list is clear, you can continue operation.

5 - Error Conditions, Problems and Solutions - Manually park the Shuttle

## CHAPTER 6 Maintenance

#### Service Interval

- The PowerSquare needs service every six months.
- After every one-million stitches, the stitch head needs service. This interval is every 3rd spool of stitch-wire.

Only a Watkiss service engineer can service the PowerSquare. Contact your supplier for further information.

## **Operator Maintenance**

Correct maintenance by the operator makes sure that

- · The machine operates correctly
- · The machine makes high quality books
- · The machine is safe to use
- · Small problems can be identified early

#### **Operator Maintenance Plan**

| Interval                                         | Task                                             | Reference    |
|--------------------------------------------------|--------------------------------------------------|--------------|
| Every week                                       | Clean the machine.                               | See page 84. |
| When the message                                 | Lubricate the stitch head.                       | See page 91. |
| operator maintenance is displayed on the screen. | Clean the former roller.                         | See page 85. |
|                                                  | Clean the polyurethane strips in the form clamp. | See page 86. |
|                                                  | Clean the trimmings-removal fingers.             | See page 88. |
|                                                  | Clean excess grease from the stitch head         | See page 90. |

## Clean the PowerSquare

#### Introduction

Clean the PowerSquare every week to remove surface dust.

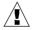

**CAUTION:** Only clean the machine with materials that are recommended in this manual. Do not use other chemicals or abrasive material.

#### **Outside of the PowerSquare**

Use a moist cloth to clean the outside of the PowerSquare.

#### **Touch screen**

Clean the touch screen with a clean, dry cloth. Never use an abrasive material or chemical to clean the touch screen. Light pressure with a clean, dry cloth is enough to remove fingerprints. Do not use too much force.

#### Clean the Former Roller

#### When to do

- When the message **OPERATOR MAINTENANCE** is displayed on the screen.
- Clean the former roller if the spines of the books are dirty. Ink and toner can collect on the former roller.

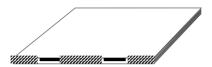

FIGURE 41. Dirty marks on the spine

#### **Materials** needed

Clean, plain paper that is not printed. A3 size (USA: 11 x 17") is recommended. 4mm thickness is needed for each cycle. More than one cycle can be needed.

#### **Procedure**

| Step | Action                                                                                     | Information                                                                                                    |
|------|--------------------------------------------------------------------------------------------|----------------------------------------------------------------------------------------------------|
| 1    | Enter the correct settings on the touch screen.                                            | <ul> <li>Set the touch screen to the correct PAPER SIZE.</li> <li>Set the SET THICKNESS to 4.0.</li> <li>Set the number of STITCHES to 0.</li> <li>Set the number of FORMS to 4.</li> </ul> |
| 2    | Touch START ①                                                                              |                                                                                                    |
| 3    | Lift the gathering area cover.                                                             |                                                                                                    |
| 4    | Put 4mm of clean paper in the gathering area.                                              |                                                                                                    |
| 5    | Press the two orange buttons and hold for 9 seconds, or until you hear the folder operate. |                                                                                                    |

#### Check

The book is delivered to the stacker. Check the book. Repeat the procedure until the book spine is clean.

## Clean the Polyurethane Strips in the Form Clamp

#### When to do

- When the message **OPERATOR MAINTENANCE** is displayed on the screen.
- Clean the polyurethane strips in the form clamp if there are dirty marks near the spine on the front and back cover of the book. Ink and toner can collect on these parts, especially when you make thin books.

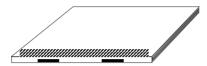

FIGURE 42. Dirty marks beside the spine

#### **Materials description**

- · Alcohol wipe,
- or a lint free cloth and alcohol (isopropanol)

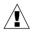

**CAUTION:** Only use alcohol to clean this part of the machine. Other chemicals can damage the machine.

**CAUTION:** Wear protective gloves when you use the alcohol wipe.

#### Note

If you push the eject rollers, the rollers can move together against your hand. This movement can alarm you, but is not dangerous.

#### Illustration

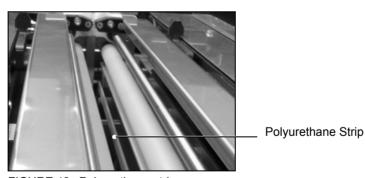

FIGURE 43. Polyurethane strips

## Procedure

| Step | Action                                                                        | Information                                                          |
|------|-------------------------------------------------------------------------------|----------------------------------------------------------------------|
| 1    | Open the folder cover                                                         |                                                                      |
| 2    | Use an alcohol wipe, or apply a small amount of alcohol to a lint free cloth. | Wear protective gloves when you use the alcohol wipe.                |
| 3    | Reach into the form clamp and clean each of the polyurethane                  | There is a polyurethane strip on the face of each side of the clamp. |
|      | strips.                                                                       | Repeat this step until the polyure-thane strips are clean.           |
| 4    | Close the folder cover                                                        |                                                                      |

## **Clean the Trimmings-removal Fingers**

#### When to do

- When the message **OPERATOR MAINTENANCE** is displayed on the screen.
- Clean the trimmings-removal fingers if there are small, dirty marks on the book. Ink and toner can collect on the trimmings-removal fingers and cause marks on the book.

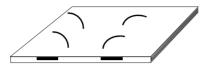

FIGURE 44. Curved marks on the book

#### Materials needed

· Alcohol wipe

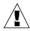

**CAUTION:** Wear protective gloves when you use the alcohol wipe.

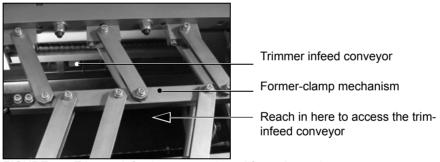

FIGURE 45. Trimmer infeed conveyor viewed from above\_1

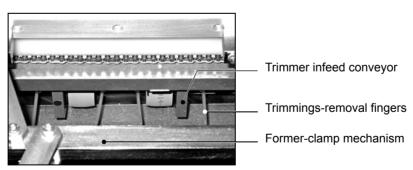

FIGURE 46. Trimmer infeed conveyor viewed from above 2

## Procedure

| Step | Action                                                                        | Information                                                                                                    |
|------|-------------------------------------------------------------------------------|----------------------------------------------------------------------------------------------------|
| 1    | Lift the PowerSquare main deck.                                               | See "Lift the PowerSquare Main Deck" on page 32.                                                                                                    |
| 2    | Remove the trim bin.                                                          |                                                                                                    |
| 3    | Clean the four visible trimmings-<br>removal fingers with an alcohol          | The procedure can be seen from the top of the machine.                                                                                                    |
|      | wipe.                                                                         | Access to the parts is through the former-clamp mechanism. See Figure 45.                                                                                                    |
|      |                                                                               | Wear protective gloves when you use the alcohol wipe.                                                                                                    |
| 4    | Rotate the conveyor shaft by half a turn.                                     | 1. Hold the shaft and push to the right, against spring pressure, to disengage the shaft from the drive pin.  2. Rotate the shaft by half a turn.  3. Align the shaft with the drive pin and release. |
| 5    | Clean the four visible trimmings-<br>removal fingers with an alcohol<br>wipe. | Wear protective gloves when you use the alcohol wipe.                                                                                                    |
| 6    | Fit the trim bin.                                                             |                                                                                                    |
| 7    | Close the PowerSquare.                                                        |                                                                                                    |

## Clean excess grease from the Stitch Head

#### When to do

- When the message **OPERATOR MAINTENANCE** is displayed on the screen.
- Clean excess grease from the stitch head if there are grease marks around the stitches on the book.

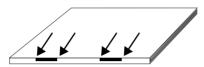

FIGURE 47. Grease marks around the stitches

#### Materials needed

· Lint free cloth

#### **Procedure**

| Step | Action                                          | Information                                                                |
|------|-------------------------------------------------|----------------------------------------------------------------------------|
| 1    | On the user interface, touch                    | The folder cover must be closed.                                           |
|      |                                                 | This action moves the stitch head to the correct position for lubrication. |
| 2    | Open the folder cover.                          | See "Open and Close the Folder Cover" on page 30.                          |
| 3    | Lift the clincher frame.                        | See "Lift and Lower the Clincher Frame" on page 31.                        |
| 4    | Clean grease from the sides of the stitch head. |                                                                            |
| 5    | Lower the clincher frame.                       |                                                                            |
| 6    | Close the folder cover.                         |                                                                            |

## **Lubricate the Stitch Head**

#### When to do

- When the message **OPERATOR MAINTENANCE** is displayed on the screen.
- When a new stitch-wire is installed if this interval is shorter.

#### Materials needed

- · Klüber Isoflex NBU15 Grease, 50g
- · Air duster

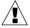

**CAUTION:** Only use the grease shown in this manual. Correct lubrication extends the performance and service life of the stitch head. Other types of grease do not protect the stitch head.

Only apply the grease as shown. If you apply additional grease, the paper gets marked.

#### **Initial Procedure**

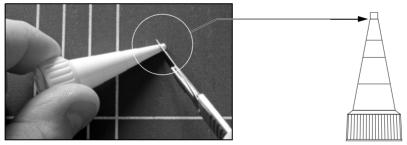

FIGURE 48. Trim the nozzle of the tube of grease

| Step | Action                                  | Information              |
|------|-----------------------------------------|--------------------------|
| 1    | Trim the first 2.5mm from the nozzle.   | See Figure 48 on page 91 |
| 2    | Remove the cap from the tube of grease. |                          |
| 3    | Fit the nozzle to the tube of grease.   |                          |

| Step | Action                                                                              | Information                                                                                                  |
|------|-------------------------------------------------------------------------------------|----------------------------------------------------------------------------------------------------|
| 4    | On the user interface, touch                                                        | The folder cover must be closed.  This action moves the stitch head to the correct position for lubrication. |
| 5    | Lift the PowerSquare main deck.                                                     | See "Lift the PowerSquare Main Deck" on page 32.                                                             |
|      |                                                                                     | You will see that the stitch head in the 'STITCHER UP' position.                                             |
|      |                                                                                     |                                                                                                    |
| 6    | Use the supplied air duster to remove dust from the stitch head.                    |                                                                                                    |
| 7    | Remove the wire holder from the stitch head:                                        |                                                                                                    |
|      | Move the wire holder retaining spring 'A' to the right. Remove the wire holder 'B'. | B                                                                                                    |
|      |                                                                                     | B                                                                                                    |

## Apply the Grease to the Driver Bar

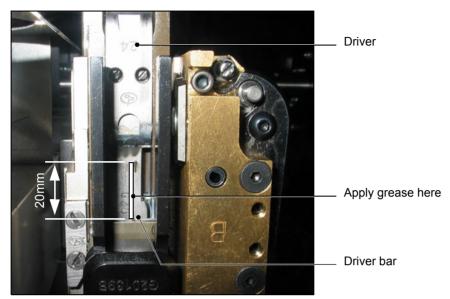

FIGURE 49. Driver bar

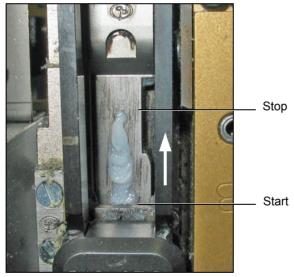

FIGURE 50. Apply the Grease to the Driver Bar

| Step | Action                                                                                              | Information                |
|------|----------------------------------------------------------------------------------------------------|----------------------------|
| 1    | Apply a thin line of grease from the tube, 20mm long, to the visible surface of the driver bar.     | See FIGURE 49.             |
|      | The line of grease must be a maximum of 0.5mm thick and as shown in FIGURE 49.                      |                            |
|      | <b>Note:</b> Apply the grease in an upward direction, from the bottom of the driver bar.            | 20mm long<br>x 0.5mm thick |
|      | <b>Note:</b> Only apply the grease as shown. If you apply additional grease, the paper gets marked. |                            |
| 2    | Fit the wire holder.                                                                                |                            |

#### **Lubricate the Wire-feed Cam**

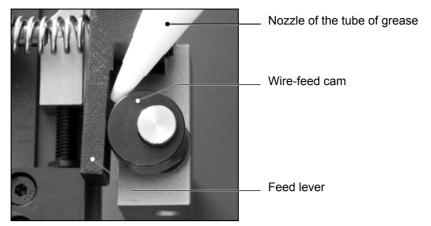

FIGURE 51. Lubricate the wire-feed cam

| Step | Action                                                                                                  | Information                                                |
|------|----------------------------------------------------------------------------------------------------|------------------------------------------------------------|
| 1    | Apply 10mm of grease from the tube between the bearing surface of the wire-feed cam and the feed lever. | See FIGURE 51.                                             |
| 2    | Lower the PowerSquare main deck.                                                                        |                                                            |
| 3    | Lower the clincher frame.                                                                               | See "Lower the Clincher Frame" on page 31.                 |
| 4    | Close all of the covers.                                                                                |                                                            |
| 5    | Make some test books.                                                                                   |                                                            |
| 6    | Clean excess grease from the top of the stitch head.                                                    | See "Clean excess grease from the Stitch Head" on page 90. |

## **Reset the Operator Maintenance Counter**

- 1. Touch **MENU**.
- 2. Touch and hold **RESET**. A red line appears. The red line fills from left to right. Hold **RESET** until the red line reaches the right-hand side.
- 3. Touch **MENU**.

## **Install New Stitch-wire**

#### Introduction

Only use stitch-wire that is approved by your supplier. Stitch-wire that is not approved by your supplier can cause bad performance and cancels the warranty.

#### **Stitch-wire Description**

## **Before You Begin**

Lift the PowerSquare main deck. See "Lift the PowerSquare Main Deck" on page 25.

#### Remove the Stitch-wire from the Stitch Head

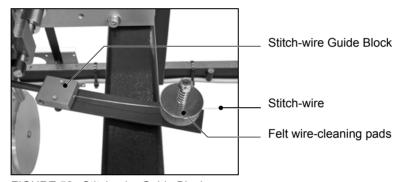

FIGURE 52. Stitch-wire Guide Block

| Step | Action                                                           | Information                                   |
|------|------------------------------------------------------------------|-----------------------------------------------|
| 1    | Cut the stitch-wire to the right of the stitch-wire guide block. | Cut here                                      |
| 2    | Pull the stitch-wire from the stitch-wire guide block.           |                                               |
| 3    | Fit a new stitch-wire spool.                                     | See "Fit a New Stitch-wire Spool" on page 97. |

## Fit a New Stitch-wire Spool

| Step | Action                                                                    | Information                                                                       |
|------|---------------------------------------------------------------------------|-----------------------------------------------------------------------------------|
| 1    | Open the stitch-wire cabinet.                                             |                                                                                   |
| 2    | Remove the stitch-wire cap and finished stitch-wire spool.                |                                                                                   |
| 3    | Fit a new stitch-wire spool.                                              |                                                                                   |
| 4    | Fit the stitch-wire cap.                                                  |                                                                                   |
| 5    | Loosen the end of the stitch-wire from the edge of the stitch-wire spool. |                                                                                   |
| 6    | Use wire-cutters to remove the damaged end of the stitch-wire.            | Remove enough stitch-wire to leave the end of the stitch-wire clean and straight. |
| 7    | Feed the stitch-wire through the stitch-wire guide.                       |                                                                                   |
| 8    | Install the stitch-wire.                                                  | See "Install the Stitch-wire into the Stitch Head" on page 98.                    |

#### Install the Stitch-wire into the Stitch Head

| Step | Action                                                               | Information                                                                                 |
|------|----------------------------------------------------------------------|---------------------------------------------------------------------------------------------|
| 1    | Pull the stitch-wire from the end of the stitch-wire guide.          |                                                                                             |
| 2    | Make sure the stitch-wire runs behind the gas-strut.                 |                                                                                             |
| 3    | Feed the end of the stitch-wire between the felt wire-cleaning pads. | Felt Wire-Cleaning Pads                                                                     |
| 4    | Push the stitch-wire into the stitch-wire guide block.               | Push stitch-wire in direction of arrow                                                      |
| 5    | Push the stitch-wire as far as possible.                             | Make sure the stitch-wire runs between the wire feed rollers and into the middle wire tube. |

## **Close the PowerSquare**

| Step | Action                           | Information                                |
|------|----------------------------------|--------------------------------------------|
| 1    | Close the stitch wire cabinet.   |                                            |
| 2    | Lower the PowerSquare main deck. |                                            |
| 3    | Lower the clincher frame.        | See "Lower the Clincher Frame" on page 31. |
| 4    | Close the folder cover.          |                                            |

## Feed the Stitch-wire

| Step | Action                                            | Information                                                                                                    |
|------|---------------------------------------------------|----------------------------------------------------------------------------------------------------|
| 1    | Touch START ①                                     |                                                                                                    |
| 2    | Set the number of stitches to 6.                  | Touch BASIC > STITCHES.                                                                                                  |
| 3    | Hand-feed or print an A4 or larger size test job. | Enter the correct settings on the touch screen, according to the size and thickness of the job.                          |
|      |                                                   | The stitch-wire loads automatically during the stitch head cycle.                                                        |
| 4    | Check the stitch-wire is loaded.                  | Check that a stitch is made.                                                                                             |
|      |                                                   | If needed, repeat the previous step.                                                                                     |
|      |                                                   | If a stitch is still not made, repeat<br>the procedure "Install the Stitch-<br>wire into the Stitch Head" on<br>page 98. |
| 5    | Reset the number of stitches on the touch screen. |                                                                                                    |

## Clear paper from the trim stop

#### When to do

• Clear paper from the trim stop if the books are not trimmed square.

If paper trimmings collect on the trim stop, the books are not trimmed square.

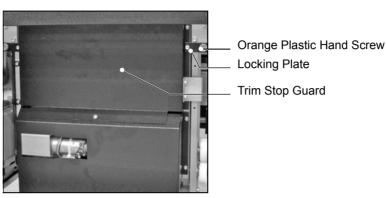

FIGURE 53. Trim Stop Guard

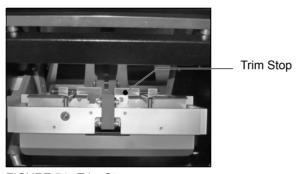

FIGURE 54. Trim Stop

| Step | Action                                                      | Information                                                             |
|------|-------------------------------------------------------------|-------------------------------------------------------------------------|
| 1    | Remove the trim bin.                                        |                                                                         |
| 2    | Open the trim stop guard.                                   | See Figure 53.                                                          |
|      |                                                             | Loosen the 2 orange plastic hand screws to release the locking plates.  |
|      |                                                             | The locking plates can rotate to release the trim stop guard.           |
|      |                                                             | Pull the trim stop guard towards you.                                   |
| 3    | Check the trim stop and remove any pieces of trimmed paper. | See Figure 54                                                           |
| 4    | Close the trim stop guard.                                  | Push the trim stop guard into position.                                 |
|      |                                                             | Hold the locking plates in position and tighten the orange hand screws. |
| 5    | Attach the trim bin.                                        |                                                                         |

# CHAPTER 7 Specifications

| Operating<br>Conditions | 10-35°C<br>35-85% relative humidity<br>up to 2000m above mean sea level             |  |
|-------------------------|-------------------------------------------------------------------------------------|--|
| Production              | Cycle time: Printer dependent.                                                      |  |
|                         | Interset gap: minimum 1 second                                                      |  |
|                         | Minimum set time: 4.2 seconds                                                       |  |
|                         | Maximum set time: 12.5 seconds                                                      |  |
| Stock Sizes -           | Minimum input size: 200 x 200mm                                                     |  |
| Online                  | Maximum input size with PBR5: 370 x 520mm                                           |  |
|                         | Stitch & fold line  Minimum  Maximum  indicates original lead edge from the printer |  |

#### **Sheet Rotation** Integrated rotator ensures maximum printer productivity. Maximum rotation sheet size PBR5: 353 x 252mm Minimum rotation sheet size: 207 x 200mm The cross-track dimension of the sheet (before rotation) must be at least 7mm greater than the in-track dimension. Stitch & fold line 200mm indicates original lead edge from the printer 353 x 252mm Stock Range 60 - 250gsm dependent on paper type and quality **Book Thickness** Maximum finished book thickness: up to 10.4mm (approximately 208 pages 80gsm; 224 pages 70gsm) dependent on paper type and quality Maximum set thickness: up to 5.2mm (approximately 52 sheets 80gsm; 56 sheets 70gsm) dependent on paper type and quality Stitching 1 - 6 stitches, evenly spaced on the spine of the book Stitches/spool: up to 291,500 Books\*/spool: approximately 127,000 Fore-Edge Maximum fore-edge trim: 28mm Trimming Minimum trimmed book size: 78mm min. 78mm max. 28mm Standard stacker: 35 books\* **Stacker Capacity** Book Stacker (optional): 930mm **Paper Input** Input sheets must be of consistent size and cut square. Requirements Machine setting must match paper size at the input to the PowerSquare. Book quality is dependent upon quality of input sheets. **Dimensions Footprint** With standard stacker: 1870 x 2755mm With Book Stacker: 2420 x 2280 Height 1330mm Weight Online PowerSquare: 532kg Book Stacker: 150kg

| Power Supply                 | Adjustable to 200, 208, 220, 230 and 240V 50/60Hz, single phase                                                                                                    |
|------------------------------|----------------------------------------------------------------------------------------------------|
| Power<br>Consumption         | PowerSquare stand-by: 92VA (75W) in operation: 700VA (500W)                                                                                                    |
|                              | Book Stacker<br>stand-by: 35VA (16W)<br>in operarion: 75VA (53W)                                                                                                    |
| Noise Emission               | stand-by: ambient in operation: 66 dB (A), peak 87 dB (A)                                                                                                    |
| Approvals                    | Complies with CE and UL. Conforms to FCC rules Part 15 Class A and VCCI Class A.                                                                                                    |
| Radio Frequency<br>Emissions | This equipment has been tested and found to comply with the limits for a Class A digital device, pursuant to part 15 of the FCC Rules. These limits are designed to provide reasonable protection against harmful interference when the equipment is operated in a commercial environment. This equipment generates, uses and can radiate radio frequency energy and, if not installed and used in accordance with the instruction manual, may cause harmful interference to radio communications. Operation of this equipment in a residential area is likely to cause harmful interference in which case the user will be required to correct the interference at his own expense. |

<sup>\*</sup> Standard book is made from 20 sheets of 80gsm paper, with 2 stitches.

Production may vary according to operating conditions. In line with a policy of continual product improvement, the manufacturer reserves the right to alter the materials or specification of this product at any time without notice.

7 - Specifications -

# **CHAPTER 8** Declaration of Conformity

(According to ISO/IEC 17050-1)

Name of Manufacturer: Watkiss Automation Limited

Address of Manufacturer: Watkiss House

Blaydon Road

Sandy, Bedfordshire

SG19 1RZ

United Kingdom

Declares that the product:

Name of Product: • Watkiss PowerSquare

Serial No. WA/PSQ/---/0010 onwards

 Watkiss PowerSquare Book Stacker Serial No. WA/PBS/0001 onwards

Conforms to the following Directives:

Safety: 2006/95/EC Council Directive 'on the approximation of laws of

Member States relating to electrical equipment designed for

use within certain voltage limits'.

EN 60950-1:2006 (ed.2) + A11:2009 + A1:2010 + A12:2011

**EMC:** 2004/108/EC Council Directive 'on the approximation of laws of

Member States relating to electromagnetic compatibility'.

EN55022:2010 Class A

EN55024:2010

EN61000-3-2:2006 +A1:2009 + A2:2009

EN61000-3-3:2008

#### 8 - Declaration of Conformity -

**RoHS:** 2011/65/EC Council Directive

WEEE: 2002/96/EC Council Directive amended by 2008/34/EC and

2008/35/EC

Reach: REGULATION (EC) No. 1907/2006

M C Watkiss

Technical Director, Watkiss Automation Ltd.

21 May 2013

# **Appendix**

## **Image Creep**

#### **About Image Creep**

When a stack of paper is folded to make a booklet, the thickness of the paper causes a progressive image movement between the inner-most and outer-most pages. This is called creep.

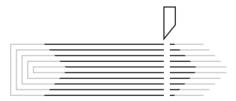

To keep the image in the same place on each page, an adjustment for creep can be made.

Some print machines can automatically compensate when they print in 'booklet mode'.

Alternatively, adjustment can be made in origination software (such as InDesign); or PDF pages can be adjusted before they are printed using imposition software (such as Quite Imposing).

The amount of creep adjustment needed depends on the number of pages and the thickness of the paper. A booklet with only a few pages and wide margins may not need adjustment because the difference, after the book is trimmed, is not noticeable. With more pages, smaller margins, or bulkier paper, the creep becomes more noticeable and can result in loss of image if no adjustment is made.

#### **Calculating Creep Adjustment**

- Measure the thickness of the set, before booklet-making.
   (i.e. the number of sheets of paper multiplied by the thickness of the paper)
- 2. The spine thickness of the finished booklet is two times the set thickness
- 3. The pages need to be incrementally adjusted by the spine thickness.

Depending on the job, this can be achieved by:

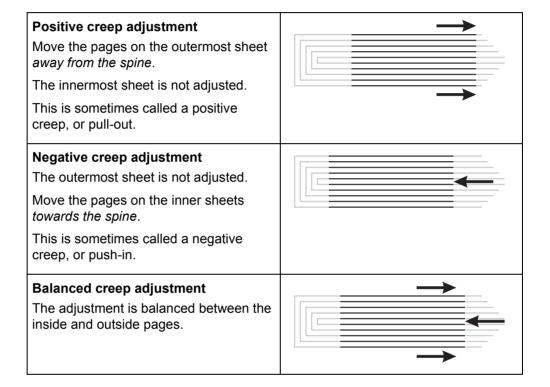

#### **Example**

- The book is 40 sheets of 80gsm paper.
- The set thickness is measured at 4mm.
- The spine thickness is therefore 8mm.

**Positive creep.** Adjust the pages *incrementally* so that the front page and back page are both moved 8mm away from the spine.

**Negative creep.** Adjust the pages *incrementally* so that the inside pages are both moved 8mm towards the spine.

**Balanced adjustment.** Adjust the pages *incrementally* so that the inside pages are both moved 4mm towards the spine and the front and back page are both moved 4mm away from the spine.

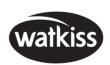

Watkiss Automation Limited 1 Blaydon Road Middlefield Industrial Estate Sandy, Bedfordshire SG19 1RZ United Kingdom

Tel: +44 (0)1767 685700 Fax: +44 (0)1767 689900 Email: info@watkiss.com